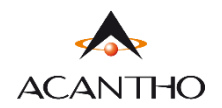

# **MaX UC** 3.0 DESKTOP

## **INDICE**

#### **[1\] VERIFICA E DOWNLOAD](#page-1-0)**

- 1.1] [VERIFICA CHE IL TUO COMPUTER SIA COMPATIBIL](#page-1-1)E
- 1.2[\] DOWNLOAD E INSTALLAZIONE DEL SOFTWAR](#page-1-2)E
- 1.3] [ACCESSO TRAMITE USERNAME E PASSWORD](#page-2-0)

#### **[2\] OVERVIEW FUNZIONI MAX U](#page-2-1)C**

#### **[3\] CONTATTI E STATO](#page-3-0)**

- 3.1] [AGGIUNGERE, ELIMINARE o MODIFICARE UN CONTAT](#page-4-0)TO
- 3.2] [PREFERITI](#page-8-0)
- 3.3] [STATO DI PRESENZA](#page-9-0)
- 4] [CALL MANAGER E IMPOSTAZIONI CHIAMATE ENTRAN](#page-10-0)**TI**
- 4.1] [CONFIGURAZIONE CHIAMATE IN ENTRATA](#page-11-0)
- [4.1.1\] NON DISTURBARE](#page-11-1)
- [4.1.2\] INOLTRO CHIAMATE IN ENTRATA](#page-11-2)
- 4.1.3] [CHIAMATE IN ENTRATA \(IMPOSTAZIONI AVANZATE](#page-16-0))

#### **[5\] STRUMENTI](#page-21-0)**

#### **[6\] CHIAMATE AUDIO E VIDEO](#page-25-0)**

- 6.1] [RICEVERE UNA CHIAMATA \(AUDIO](#page-25-1))
- [6.2\] FUNZIONI IN CHIAMATA](#page-26-0)
- 6.3] [EFFETTUARE UNA CHIAMATA](#page-28-0)
- [6.4\] VIDEOCHIAMATA](#page-29-0)
- [6.5\] CHIAMATE DI EMERGENZA](#page-29-1)
- 6.6] [RIFIUTARE UNA CHIAMATA CON UN MESSAGGIO](#page-29-2)
- **[7\] CASELLA VOCALE](#page-30-0)**
- **[8\] MEETING](#page-32-0)**
- **[9\] CHAT](#page-38-0)**
- **[10\] PRIVACY E SICUREZZA](#page-40-0)**

```
Versione 1.1 – Dicembre 2022 Pag. 1 di 41
```
## **Revisioni del documento**

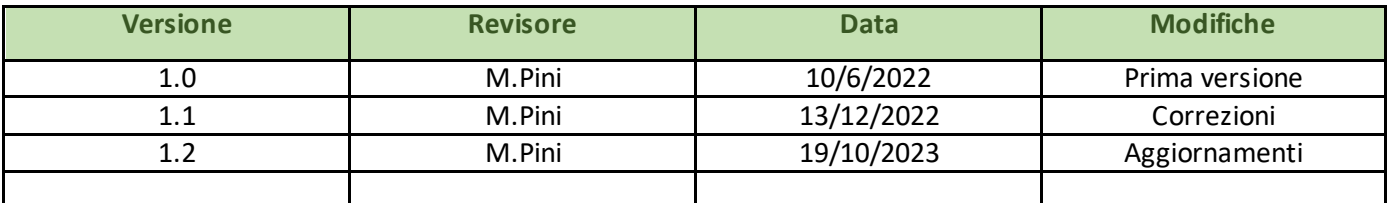

#### <span id="page-1-0"></span>**1] VERIFICA E DOWNLOAD**

Usare il client MaX UC Desktop è come avere il proprio telefono fisso sul PC. È possibile fare, ricevere, trasferire le chiamate e fare conferenze a tre o più persone.

Si può usare MaX UC anche per mandare messaggi istantanei e per inviare il proprio stato di "Presenza" ad altri colleghi che utilizzano MaX UC (su PC o smartphone).

Il client MaX UC può usare accessi Wi-Fi, broadband o connessioni mobili disponibili sul proprio computer.

Il servizio Cloud PBX di Acantho può essere usato per fare o ricevere chiamate in entrata o in uscita dal telefono fisso utilizzando il proprio PC o il proprio smartphone.

Per **attivare questa funzione** sul proprio PC, occorre **installare** il client **MaX UC Desktop**, come illustrato in questa guida.

#### <span id="page-1-1"></span>1.1] VERIFICA CHE IL TUO COMPUTER SIA COMPATIBILE

Il client MaX UC Desktop dalla versione 3.20 funziona su PC con sistema operativo Windows 10/11.

È disponibile anche per Mac OS 11 o superiore.

È possibile usare il microfono e gli speaker integrati nel proprio PC, ma generalmente si ottiene una miglior qualità audio se si usa una cuffia con microfono. MaX UC funziona con i modelli di cuffie più diffuse, anche Bluetooth, e può anche supportare i pulsanti di risposta/riaggancio presenti su alcuni modelli.

#### <span id="page-1-2"></span>1.2] DOWNLOAD E INSTALLAZIONE DEL SOFTWARE

È possibile effettuare il download del client MaX UC Desktop dai seguenti URL:

<https://www.acantho.it/assistenza/>**->** *Centralino Virtuale (CloudPBX): Documentazione a supporto del servizio Voce* **- >** *Client MaX UC Desktop per Windows* **->** *Client MaX UC Desktop per Mac*.

<https://cloudpbx.acantho.it/> **->** *Download* nella sezione *Supporto* a fondo pagina in seguito a login.

*Versione 1.1 – Dicembre 2022 Pag. 2 di 41*

#### <span id="page-2-0"></span>**1.3]**

Per utilizzare il client MaX UC Desktop occorre eseguire l'accesso con username/numero di telefono e password che sono stati forniti in fase di attivazione del servizio Cloud PBX. Occorre **selezionare Acantho** dall'elenco dei provider.

Se non si dispone di queste informazioni, occorre contattare il Servizio Clienti Acantho al Numero Verde 800-895000.

Per installare il client, quando richiesto, occorre salvare il file sul proprio PC; quindi eseguirlo e seguire le istruzioni mostrate su video per completare l'installazione del software.

## <span id="page-2-1"></span>2] OVERVIEW FUNZIONI MAX UC

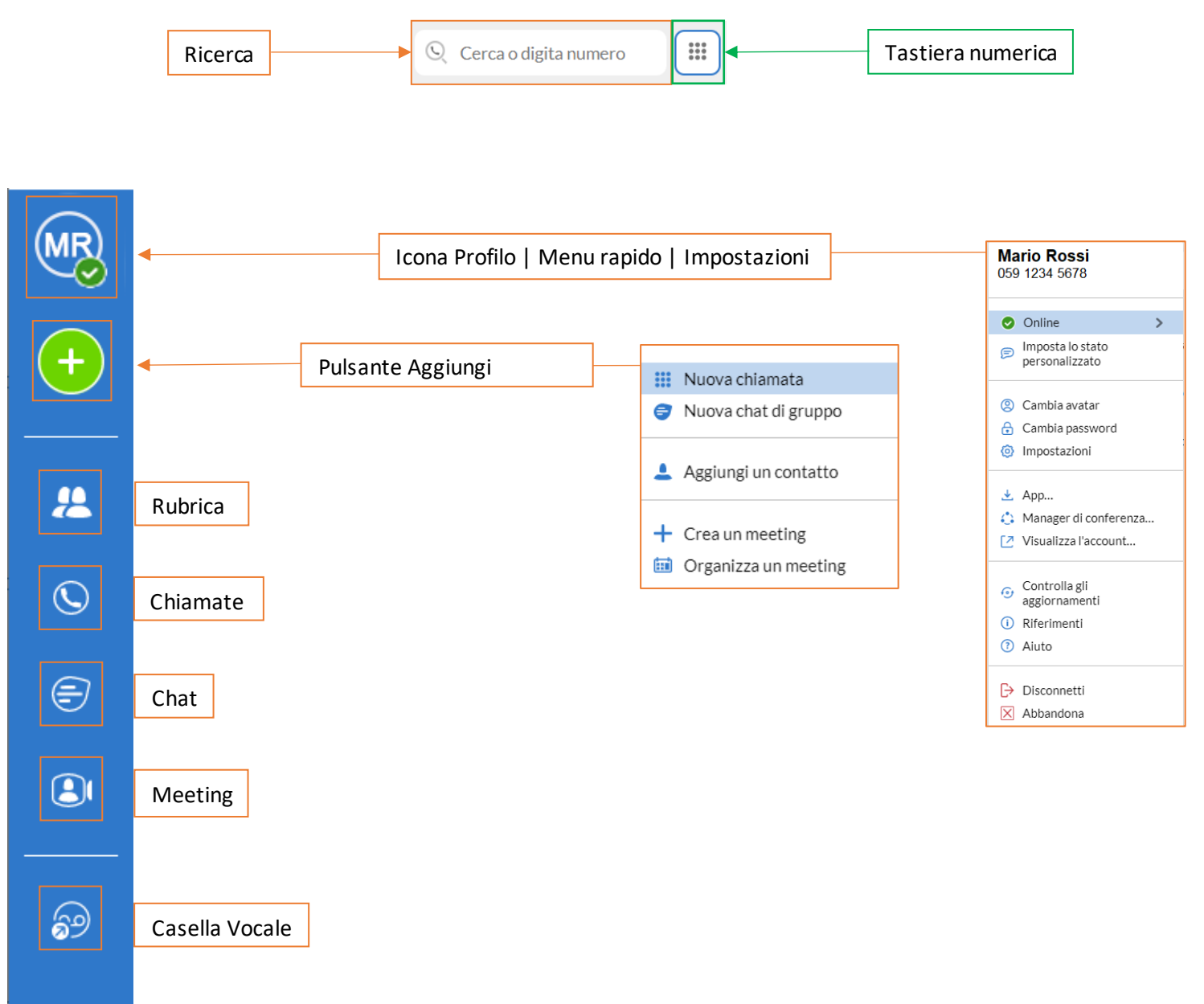

## <span id="page-3-0"></span>**3] CONTATTI E STATO**

MaX UC Desktop mette a disposizione un elenco di contatti personali in ordine alfabetico.

L'elenco è accessibile cliccando sul pulsante **della menu a sinistra e comprende:** 

- o Tutte le linee telefoniche del vostro Cloud PBX
- o Contatti inseriti direttamente su MaX UC Desktop
- o Contatti dalla rubrica di Outlook (o dalla rubrica Mac) presente sul vostro Computer
- o Contatti inseriti sul portale CommPortal.

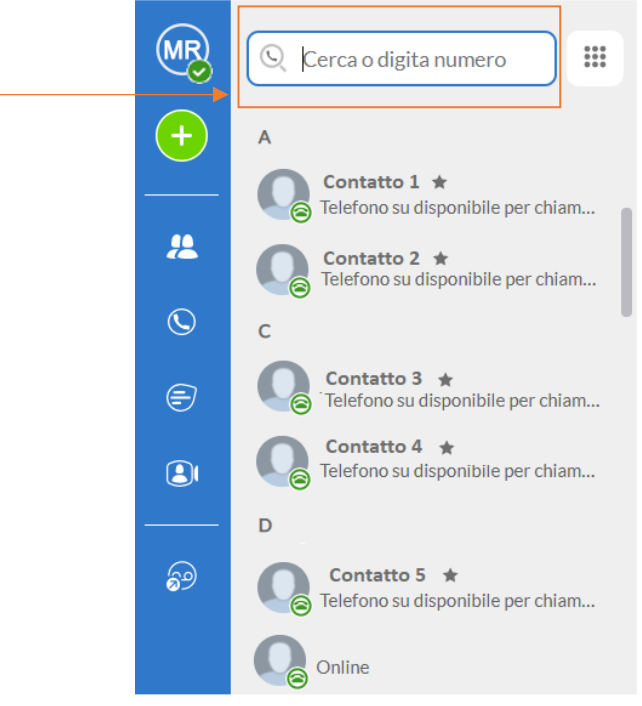

Per cercare un contatto è sufficiente iniziare a digitare il numero di telefono o il nome nella casella di ricerca

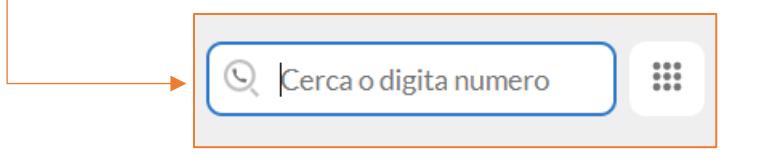

## <span id="page-4-0"></span>**3.1] AGGIUNGERE, ELIMINARE o MODIFICARE UN CONTATTO**

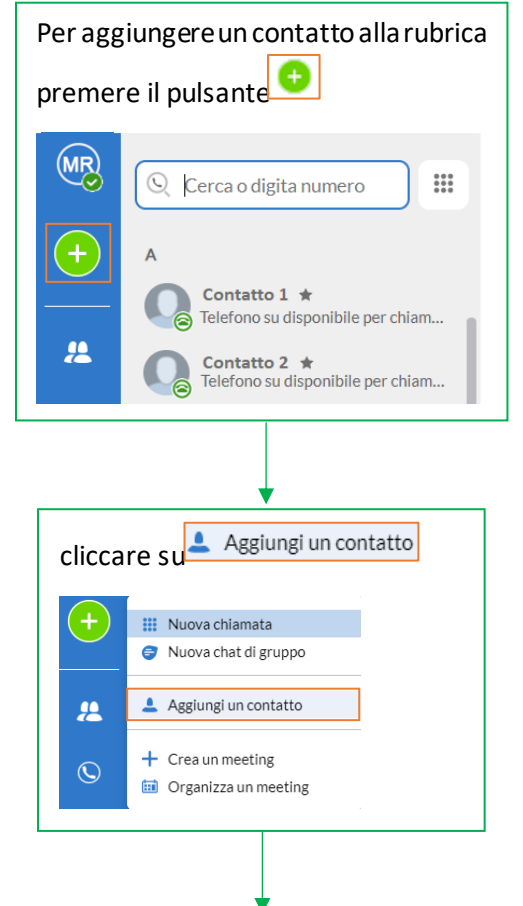

**AGGIUNGERE UN CONTATTO**

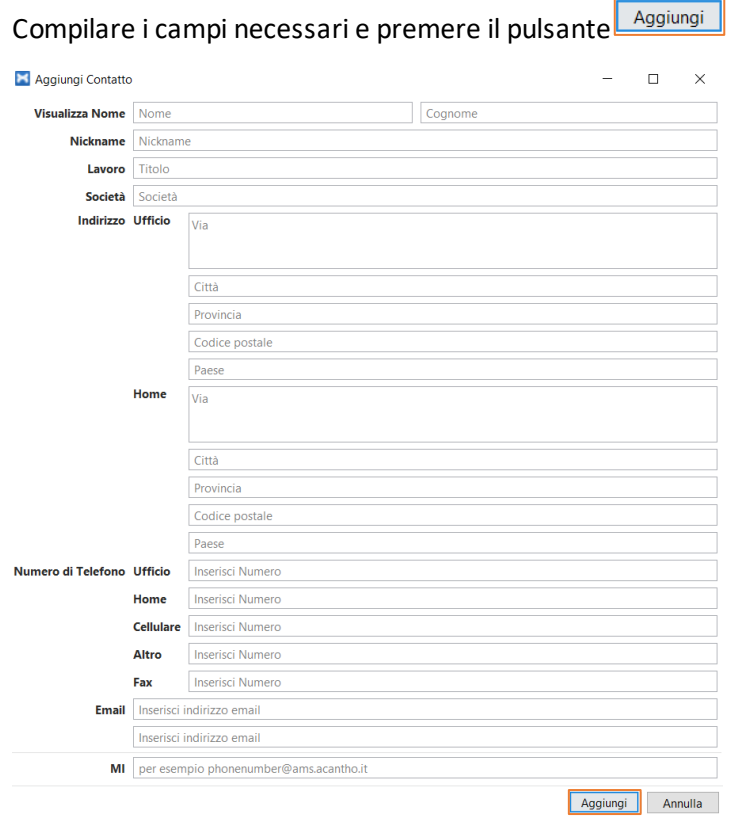

*Versione 1.1 – Dicembre 2022 Pag. 5 di 41*

#### **ELIMINARE UN CONTATTO**

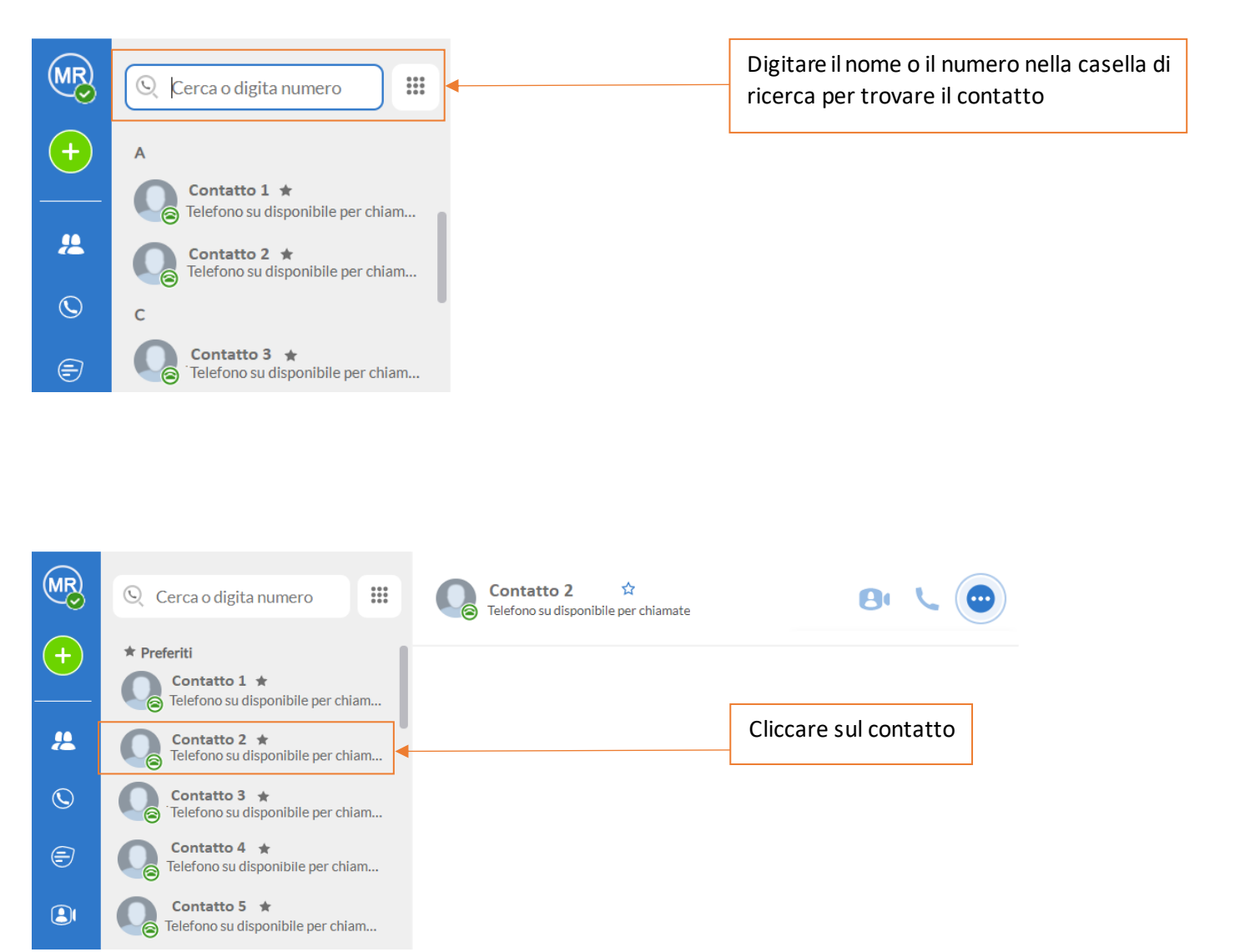

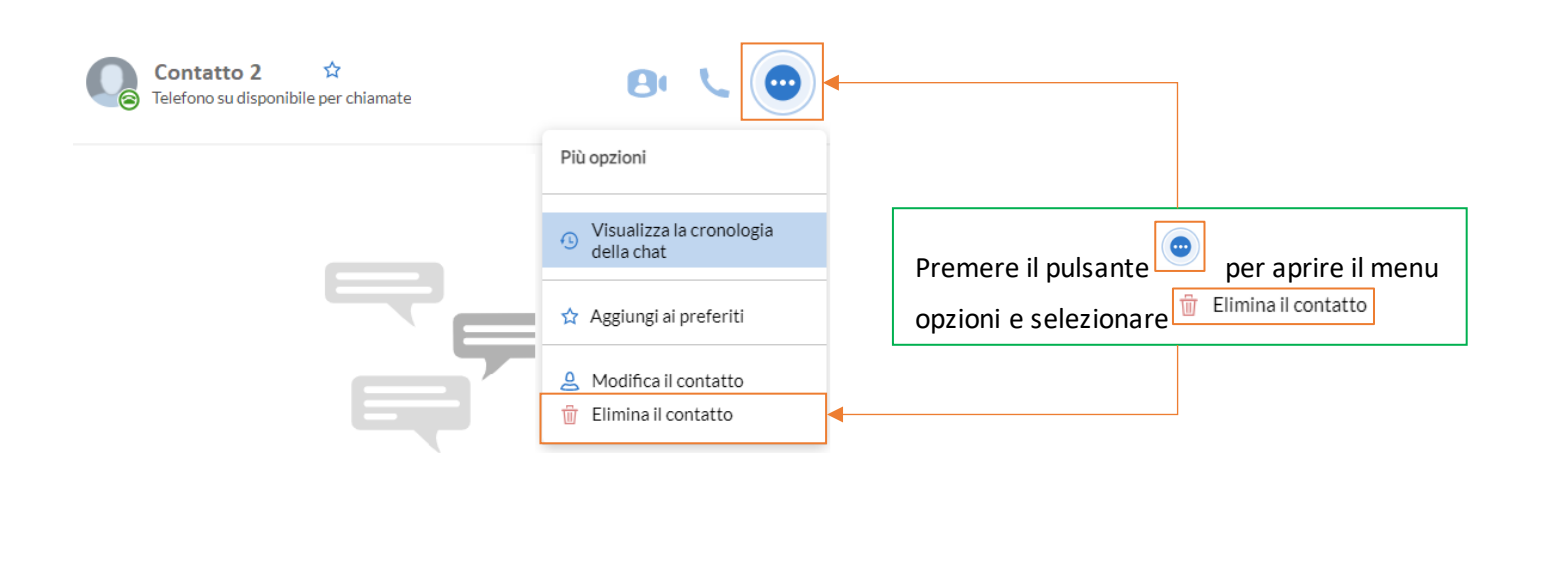

*Versione 1.1 – Dicembre 2022 Pag. 6 di 41*

#### **MODIFICARE UN CONTATTO**

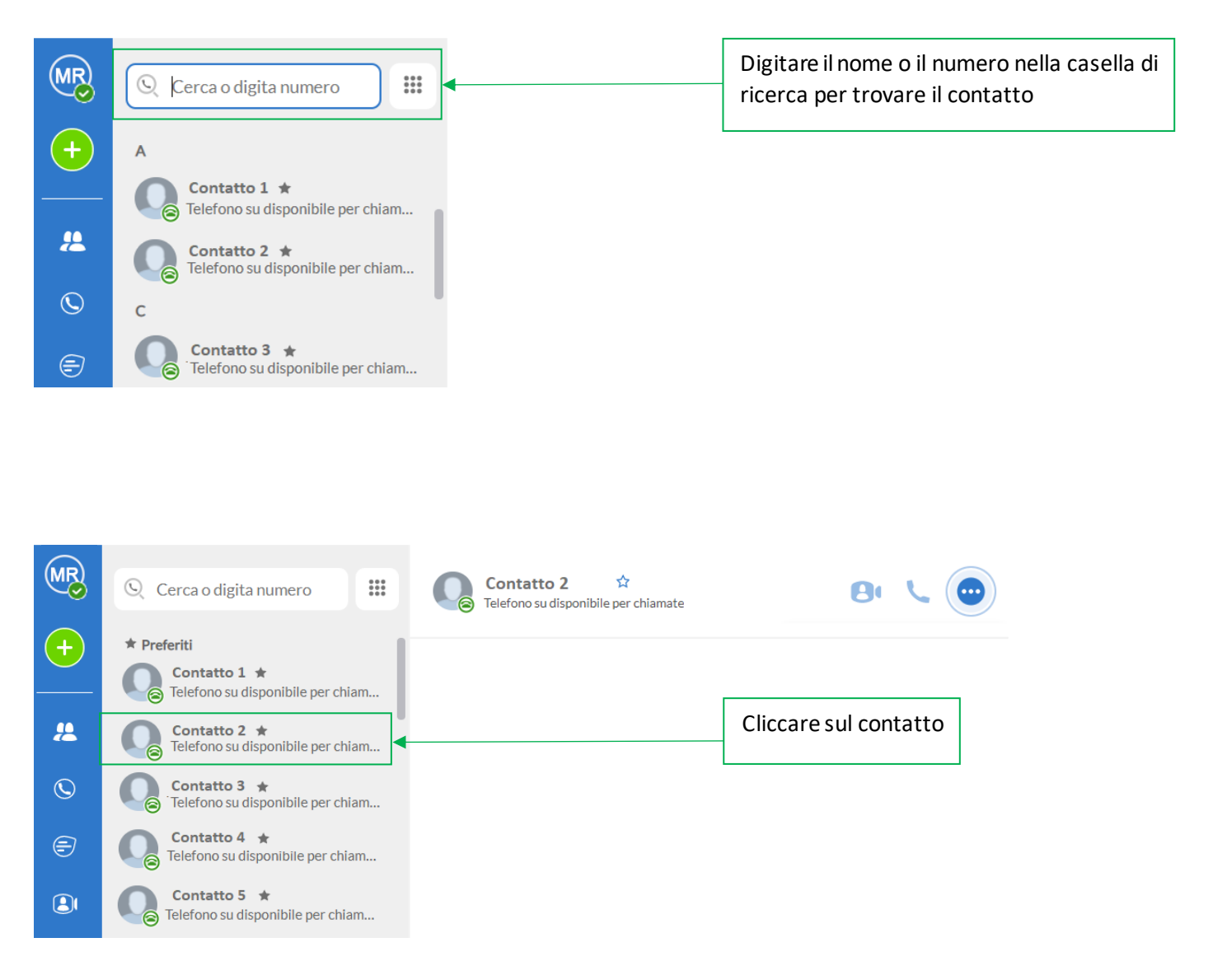

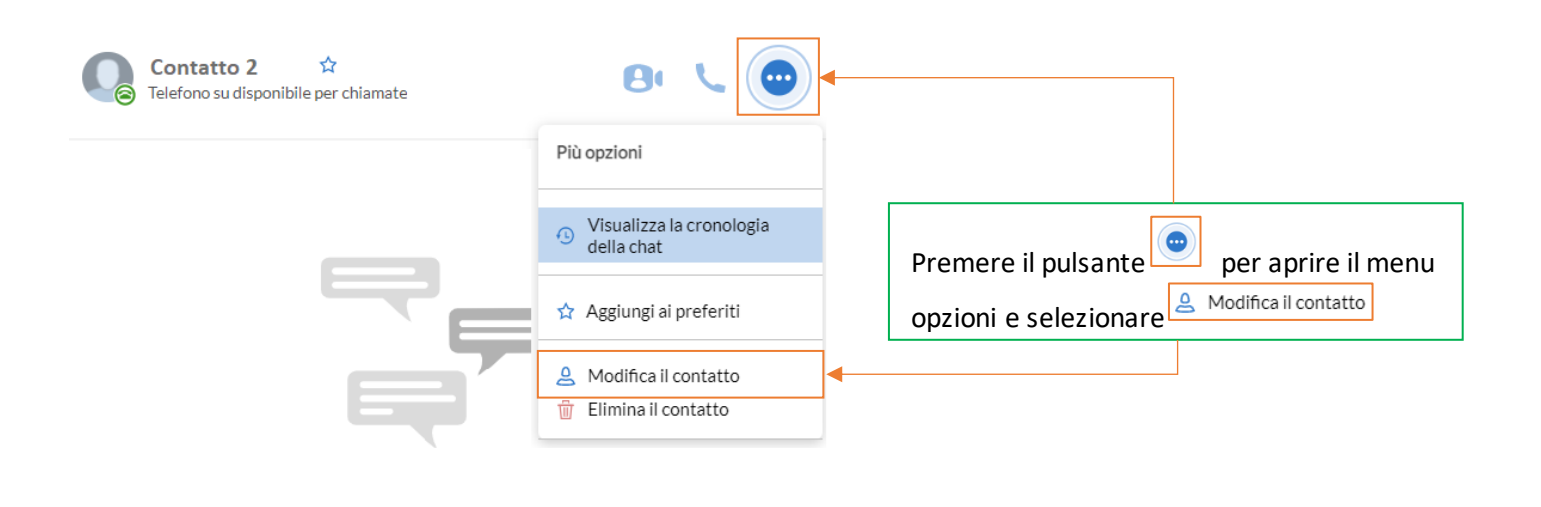

*Versione 1.1 – Dicembre 2022 Pag. 7 di 41*

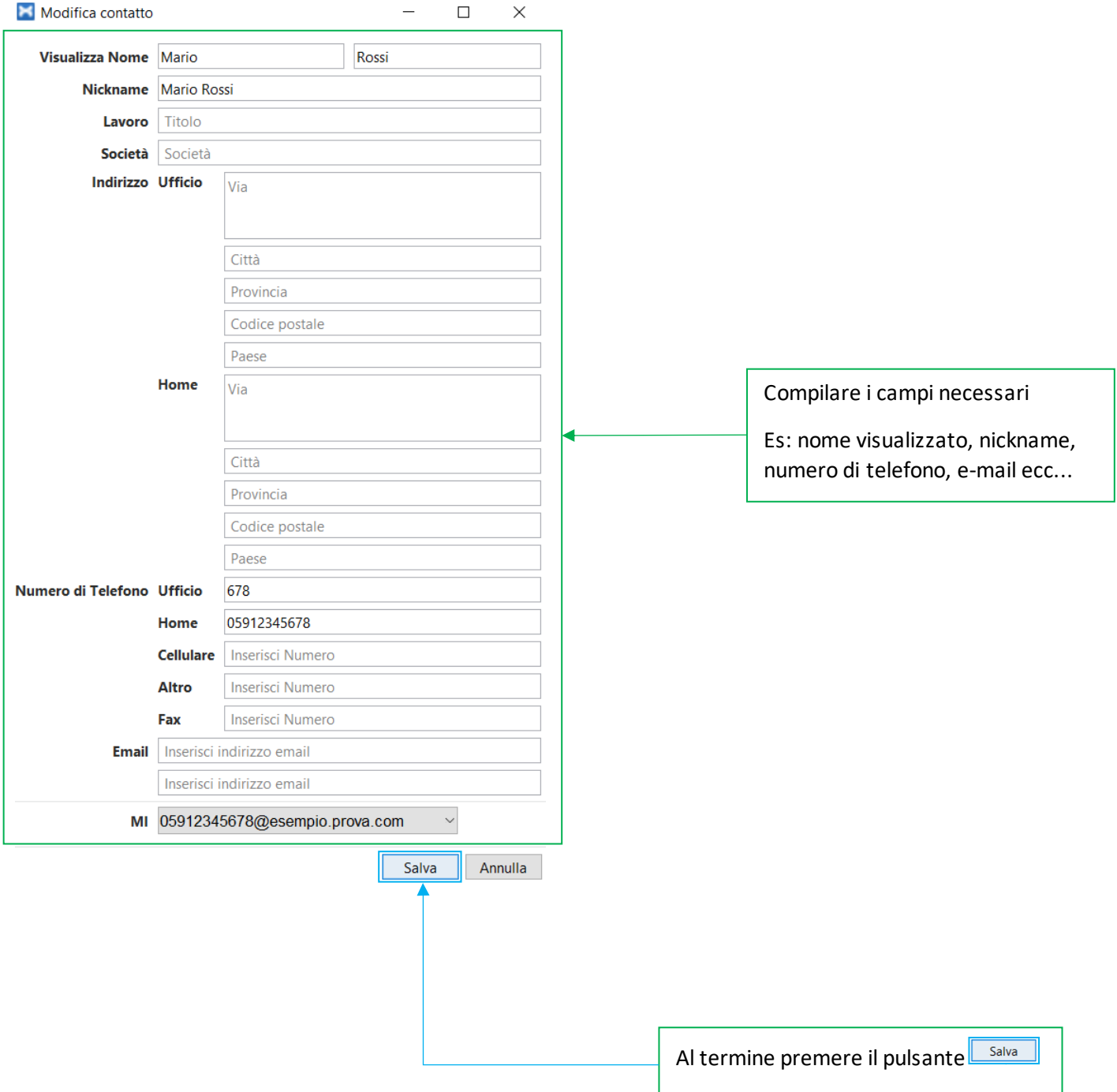

## <span id="page-8-0"></span>**3.2]**

Per aggiungere (o rimuovere) un contatto ai preferiti selezionare la rubrica cliccando sul pulsante <sup>24</sup> e iniziare la ricerca.

Una volta trovato, cliccare sul contatto, si aprirà la finestra dedicata sulla destra

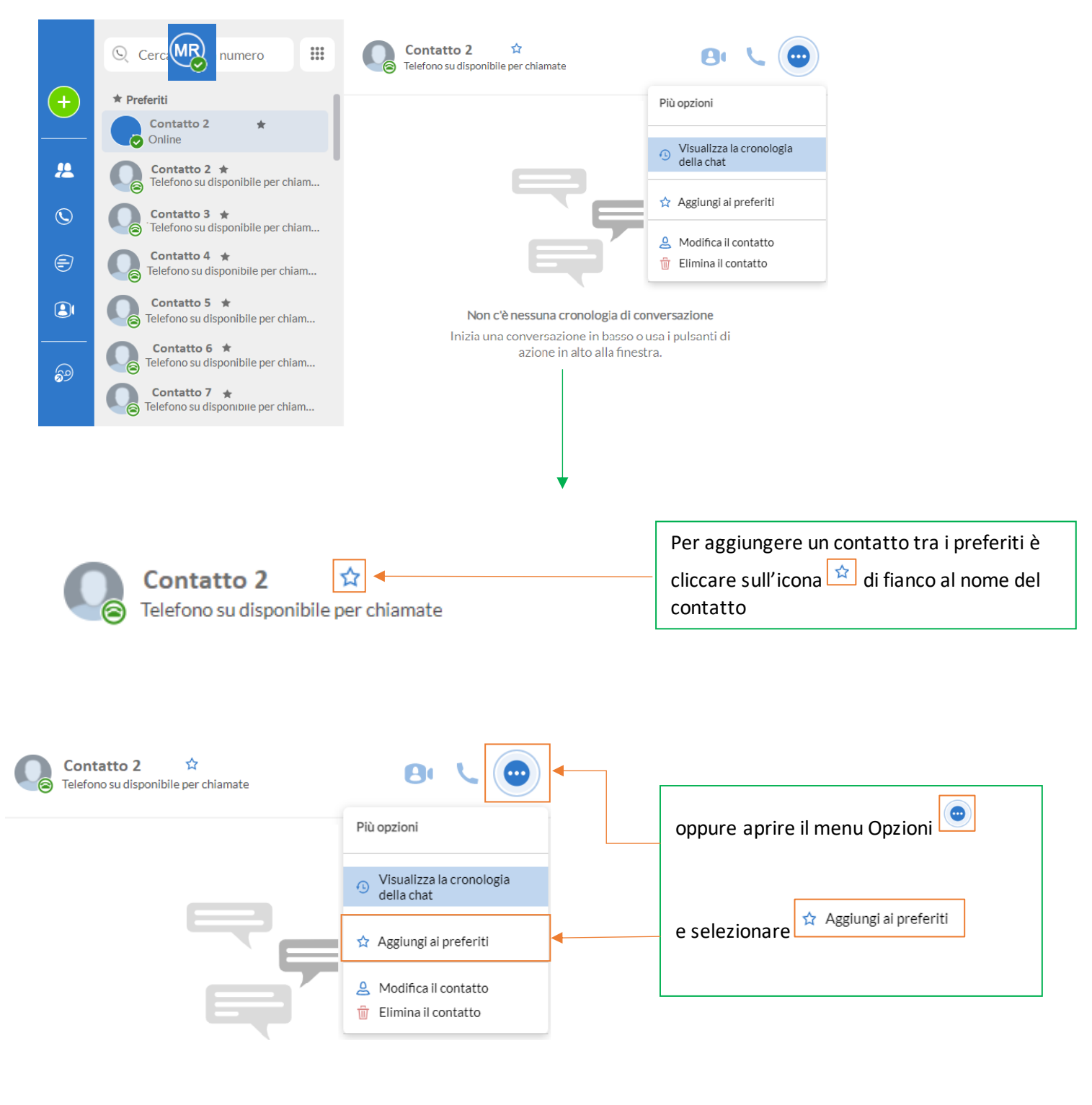

Per rimuovere un contatto dai preferiti, seguire la procedura appena descritta e premere di fianco al nome del contatto oppure cliccare su<sup>\*</sup> Rimuovi dai preferiti nel menu opzioni

*Versione 1.1 – Dicembre 2022 Pag. 9 di 41*

#### <span id="page-9-0"></span>**3.3]**

Cliccando sulla propria **Icona Profilo** si accede al menu rapido di MaX UC.

Premendo il pulsante è possibile impostare la propria presenza su **Online , Impegnato**

oppure **Non Disturbare** , per indicare agli altri contatti il proprio stato di presenza.

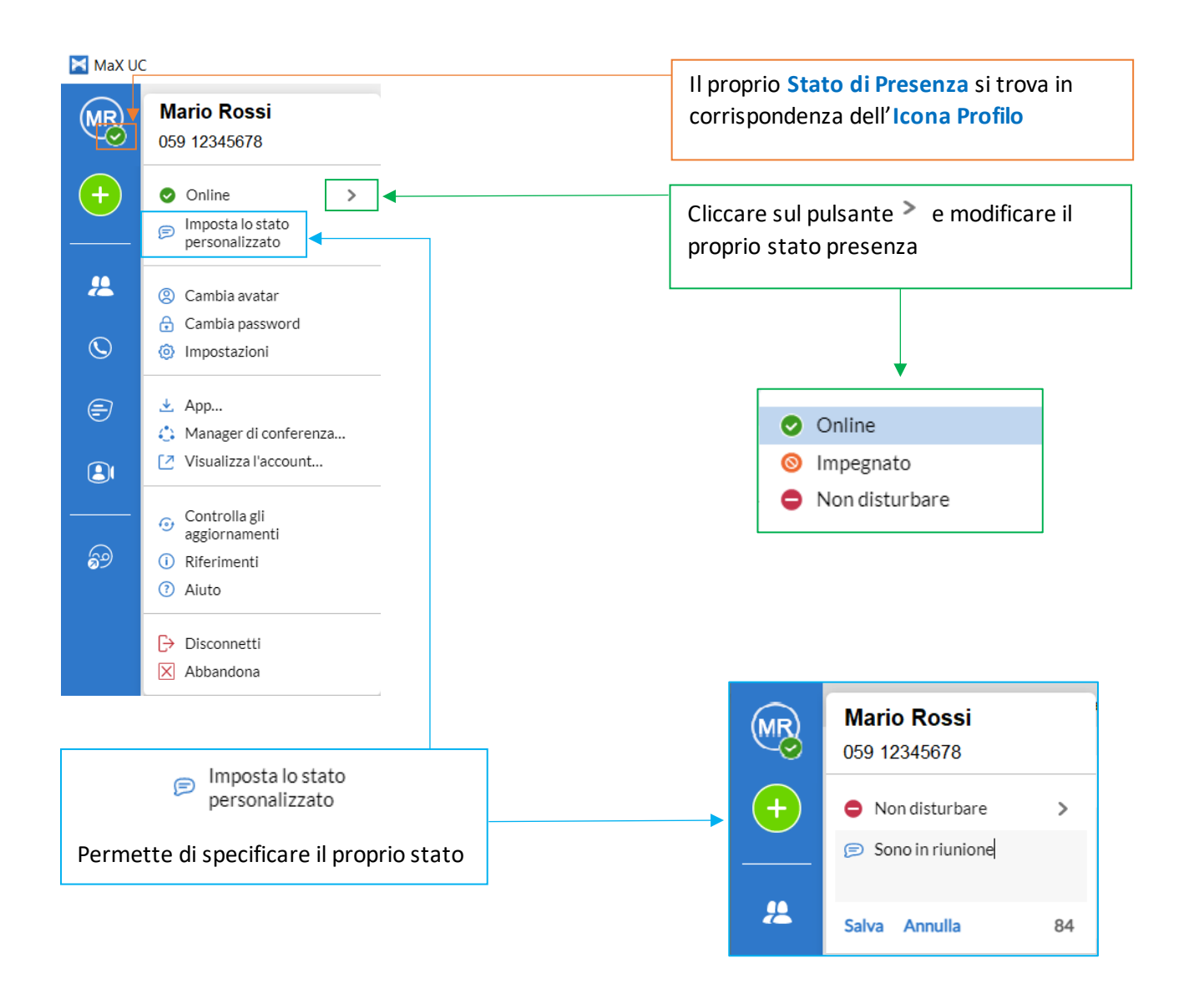

La propria presenza viene aggiornata automaticamente quando si è **Assente (Via)** , **Al telefono** , o **In riunione** (quest'ultimo stato fa riferimento alle informazioni del proprio Calendario Outlook).

**NB:** Quando vengono cambiate le impostazioni di presenza o di Call Manager, le modifiche si applicano a tutti i device MaX UC, se vi allontanate dal PC e vi siete dimenticati di aggiornare il vostro stato, potete farlo dal vostro MaX UC Mobile.

*Versione 1.1 – Dicembre 2022 Pag. 10 di 41*

#### <span id="page-10-0"></span>**4] CALL MANAGER E IMPOSTAZIONI CHIAMATE ENTRANTI**

Su MaX UC è possibile specificare come gestire le chiamate in ingresso.

Potete impostare come trattare le chiamate ricevute da numeri privati e da numeri che avete definito come "VIP" o da sottoporre a "Screening" perché indesiderati.

Per fare questo, cliccare sull'**Icona Profilo**, espandere l'opzione di stato e selezionare l'impostazione desiderata.

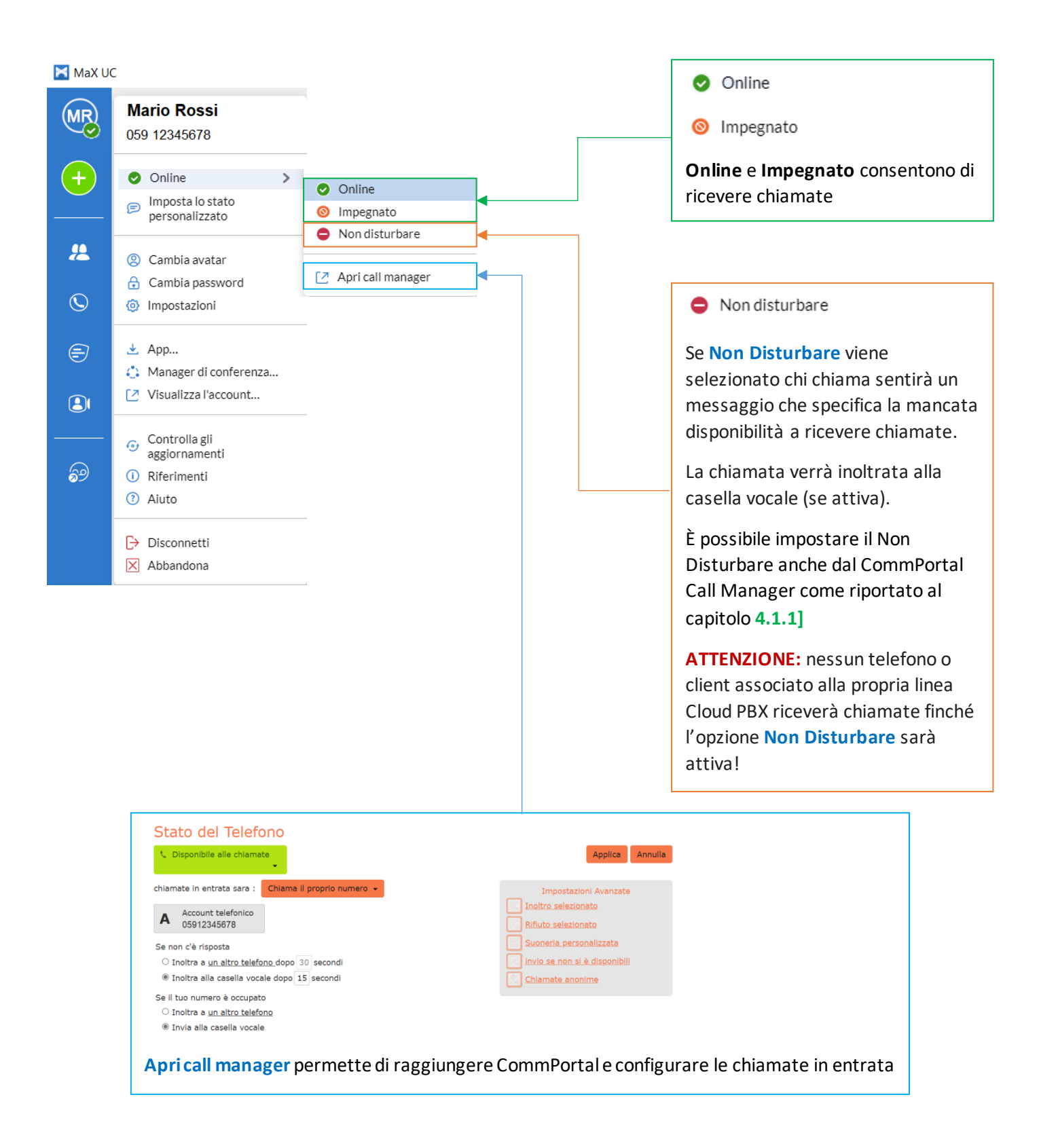

#### <span id="page-11-0"></span>**4.1] CONFIGURAZIONE CHIAMATE IN ENTRATA**

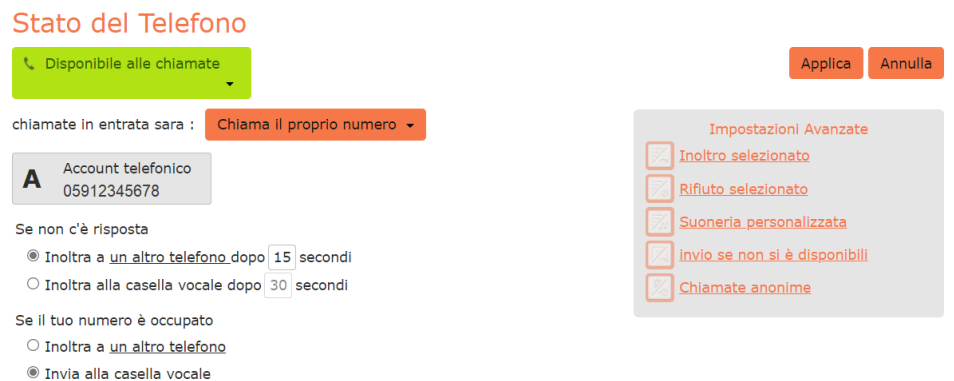

#### <span id="page-11-1"></span>**4.1.1]**

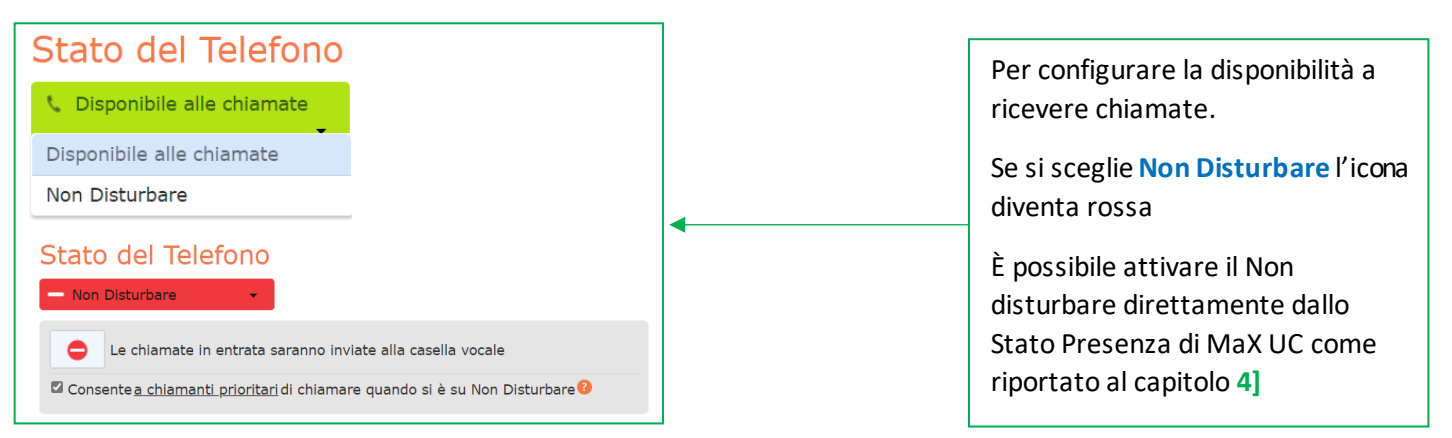

#### <span id="page-11-2"></span>**4.1.2] INOLTRO CHIAMATE IN ENTRATA**

**CHIAMA IL PROPRIO NUMERO**

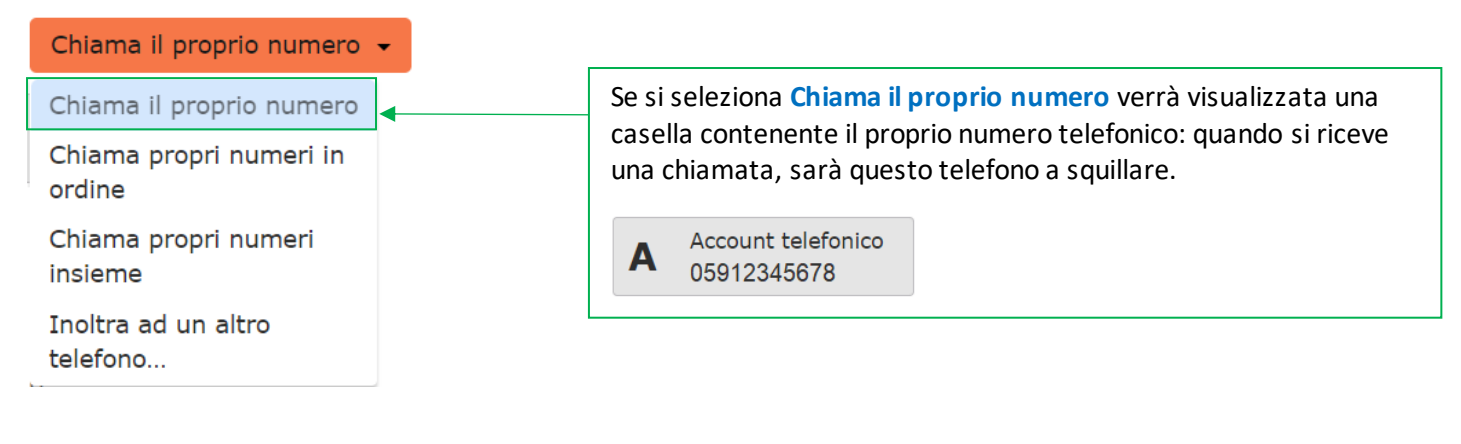

Al termine premere il pulsante

Applica

*Versione 1.1 – Dicembre 2022 Pag. 12 di 41*

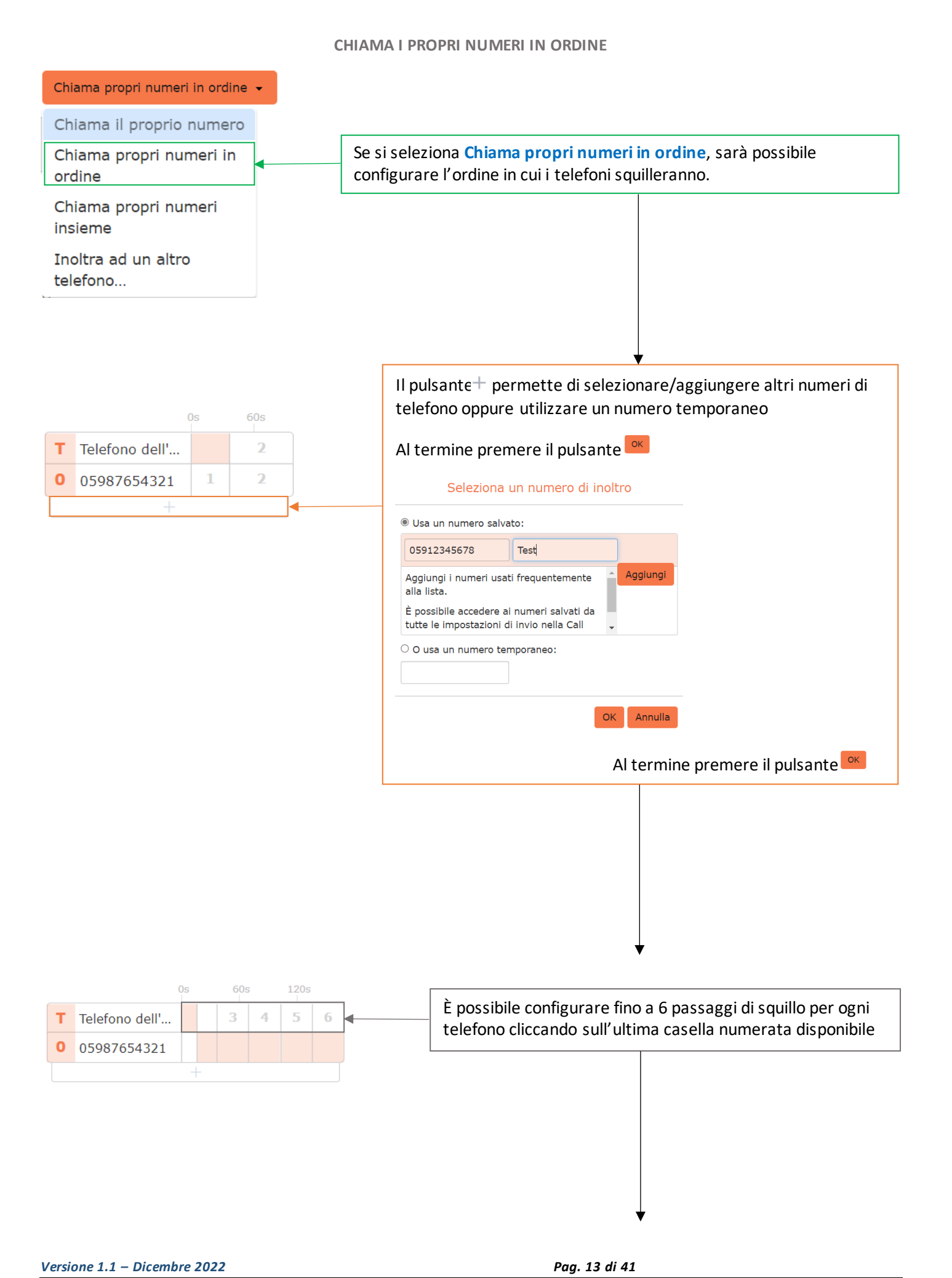

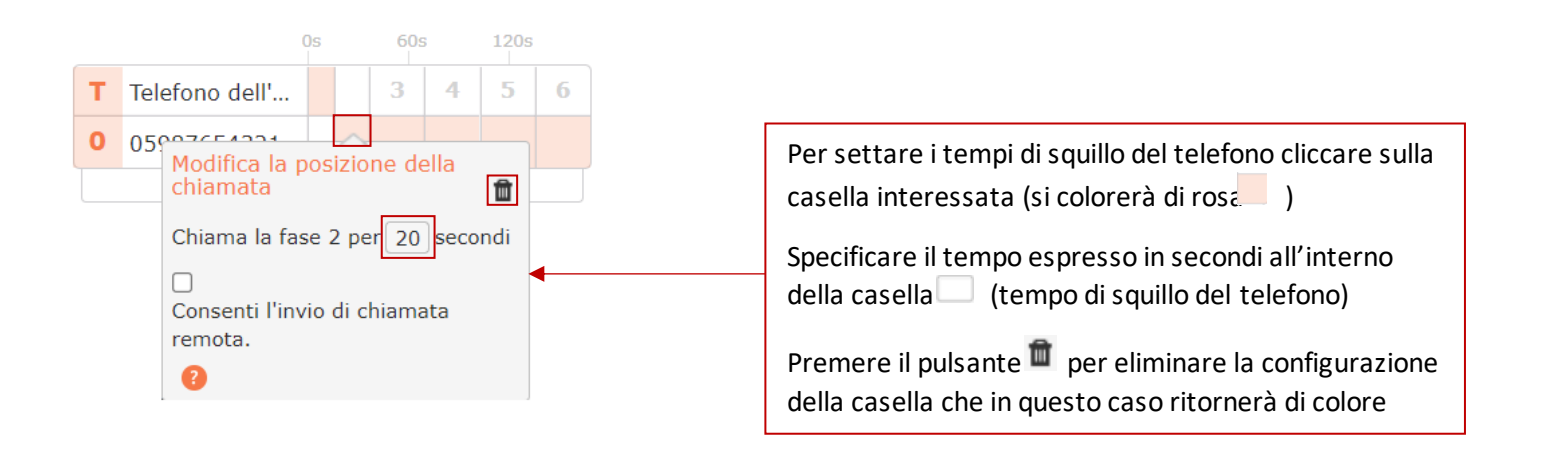

Applica Al termine premere il pulsante

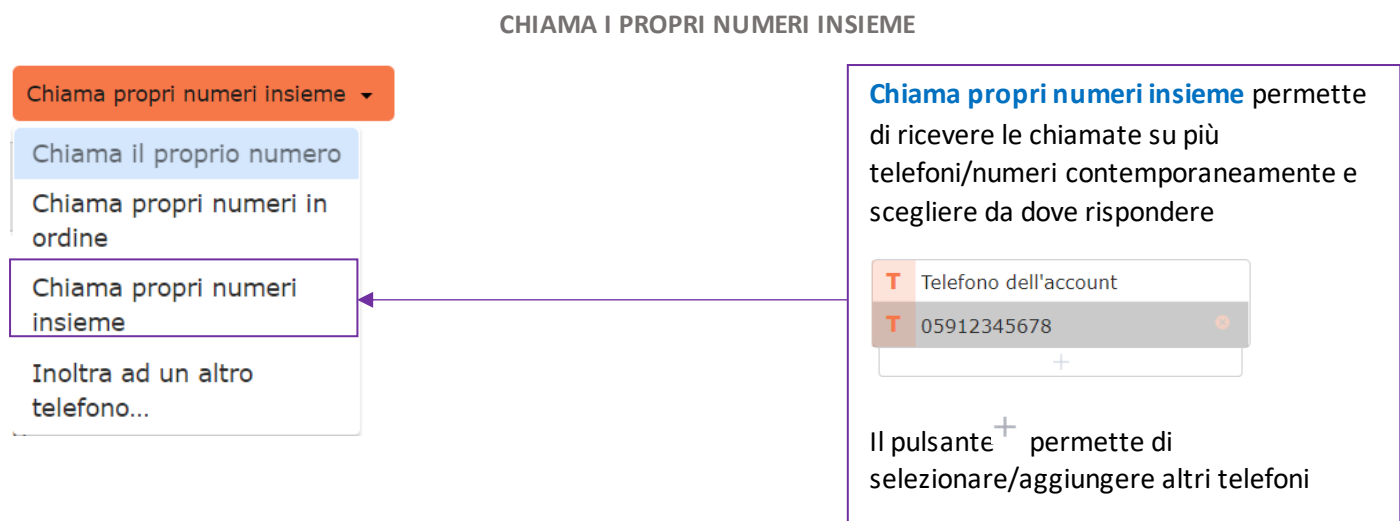

Premendo il pulsante si elimina il telefono dalla lista

Al termine premere il pulsante

*Versione 1.1 – Dicembre 2022 Pag. 14 di 41*

#### **INOLTRA AD UN ALTRO TELEFONO**

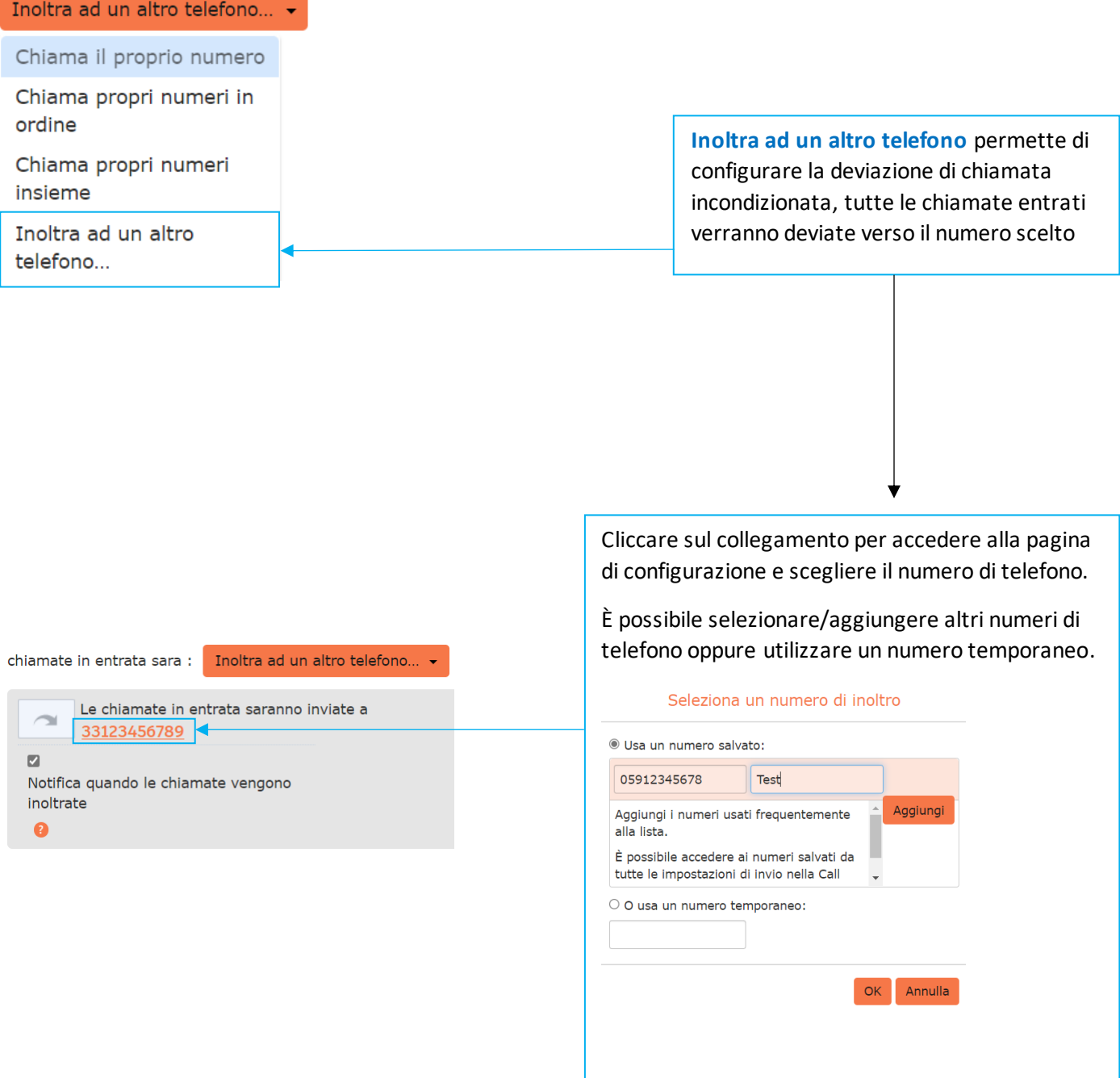

Al termine premere il pulsante <sup>ok</sup>

#### **DEVIAZIONE SU MANCATA RISPOSTA O NUMERO OCCUPATO**

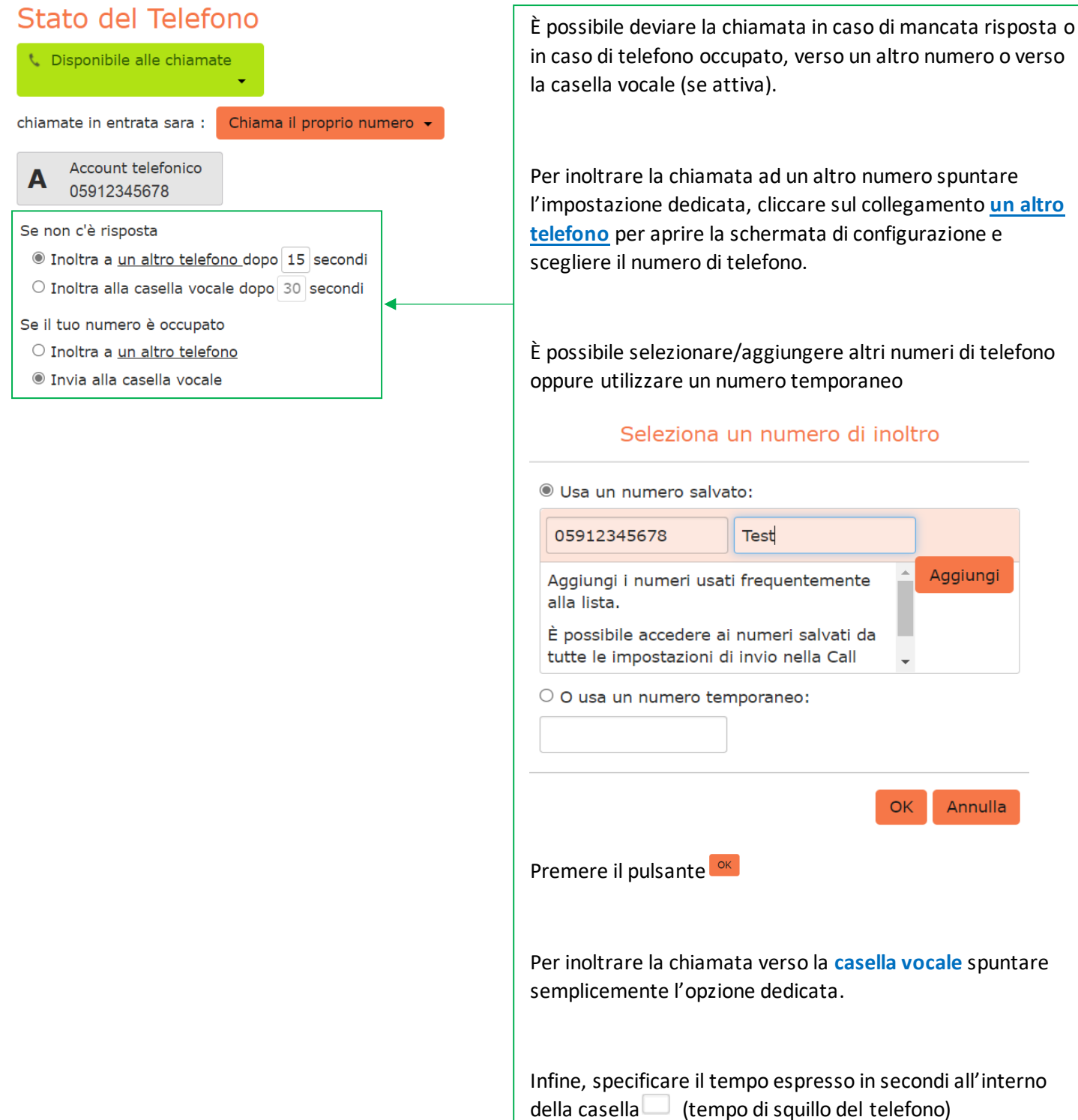

Al termine premere il pulsante Applica

**NB:** Se in precedenza è stato configurato **Chiama propri numeri in ordine**, è necessario accertarsi che il valore inserito in questa casella (inoltro chiamata) sia più lungo rispetto alla durata complessiva della sequenza di squillo impostata.

*Versione 1.1 – Dicembre 2022 Pag. 16 di 41*

#### <span id="page-16-0"></span>**4.1.3] CHIAMATE IN ENTRATA (IMPOSTAZIONI AVANZATE)**

Sulla parte destra della schermata è possibile configurare le impostazioni avanzate per le chiamate in entrata

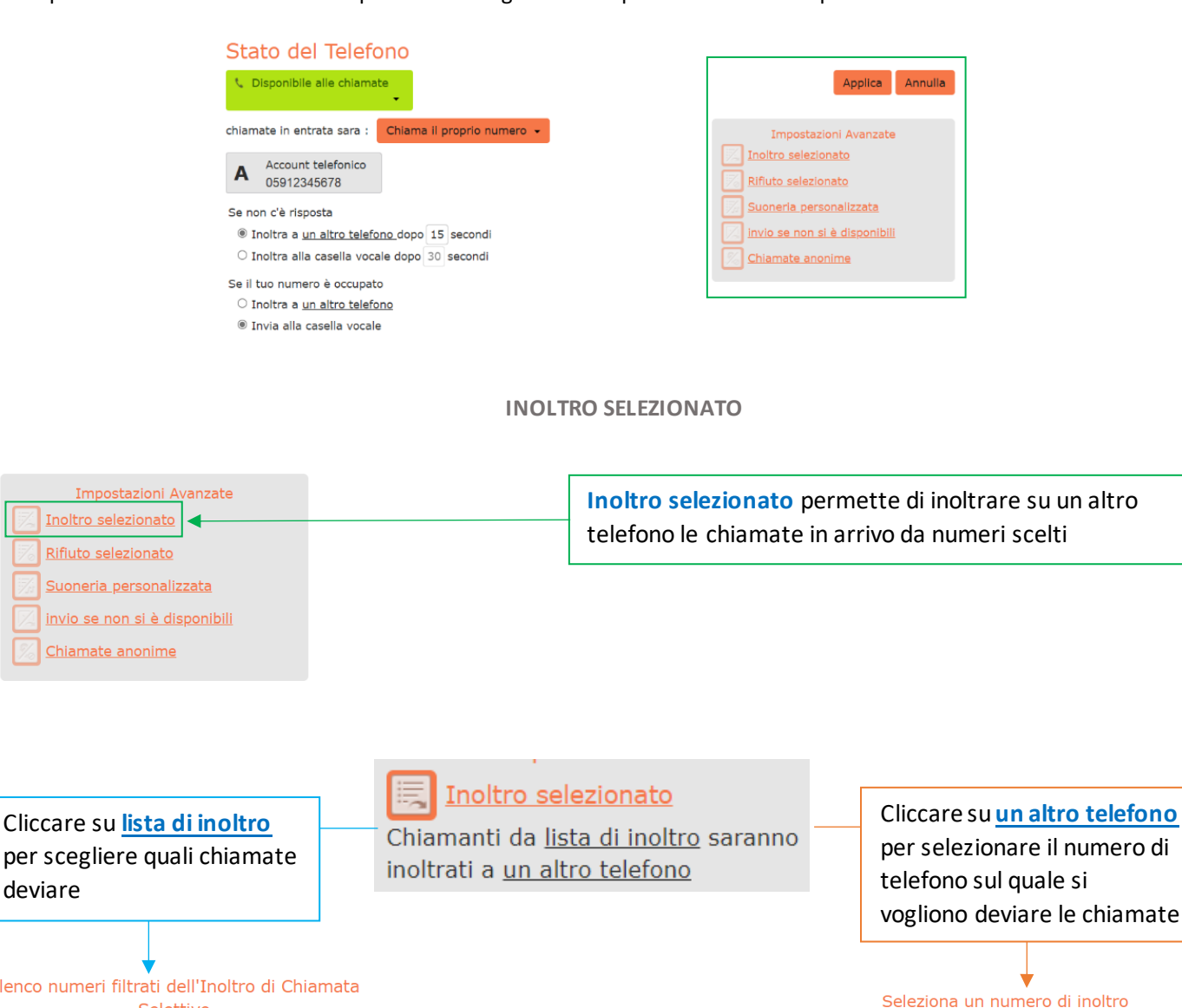

per selezionare il numero di per scegliere quali chiamate telefono sul quale si deviare vogliono deviare le chiamate Elenco numeri filtrati dell'Inoltro di Chiamata Seleziona un numero di inoltro Selettivo Inoltra chiamate provenienti dai seguenti numeri<br>**Elenco** Contatti Interni Usa un numero salvato: 05912345678  $|$  Test Agg. nuovo 05912345678 Aggiungi Aggiungi i numeri usati frequentemente alla lista Non sono presenti numeri da sottoporre a screening. È possibile accedere ai numeri salvati da tutte le impostazioni di invio nella Call  $\circ$  O usa un numero temporaneo: OK Annulla Elimina Elenco OK Annulla È possibile selezionare/aggiungere altri È possibile selezionare tra contatti, interni numeri di telefono oppure utilizzare un e creare un elenco numero temporaneo Premere il pulsante <sup>ok</sup> Premere il pulsante <sup>OK</sup> Applica Al termine premere il pulsante

*Versione 1.1 – Dicembre 2022 Pag. 17 di 41*

#### **RIFIUTO SELEZIONATO**

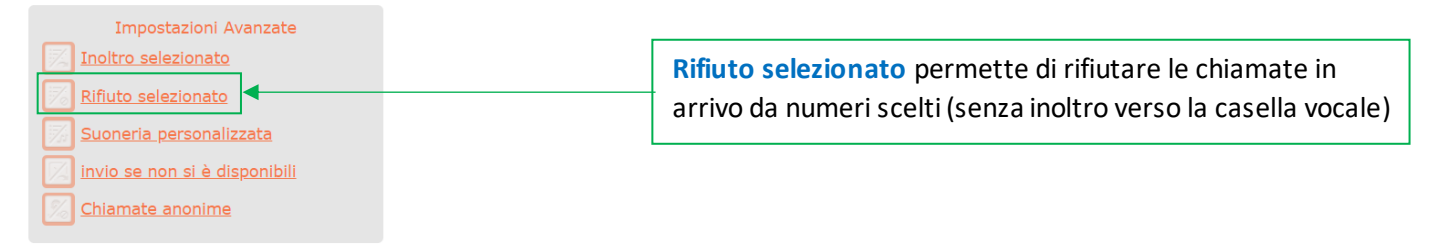

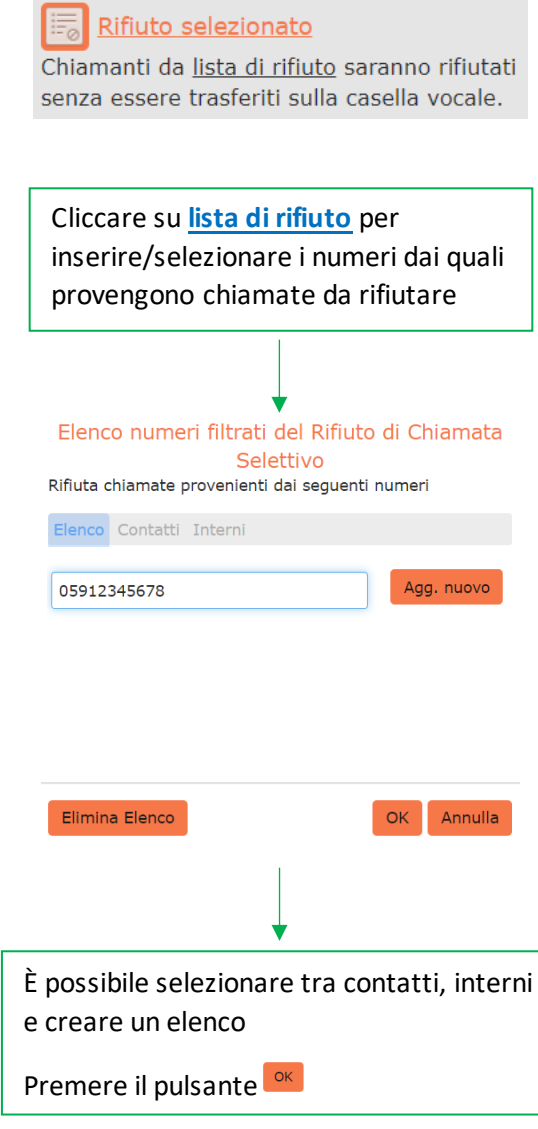

Al termine premere il pulsante **Applica** 

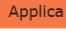

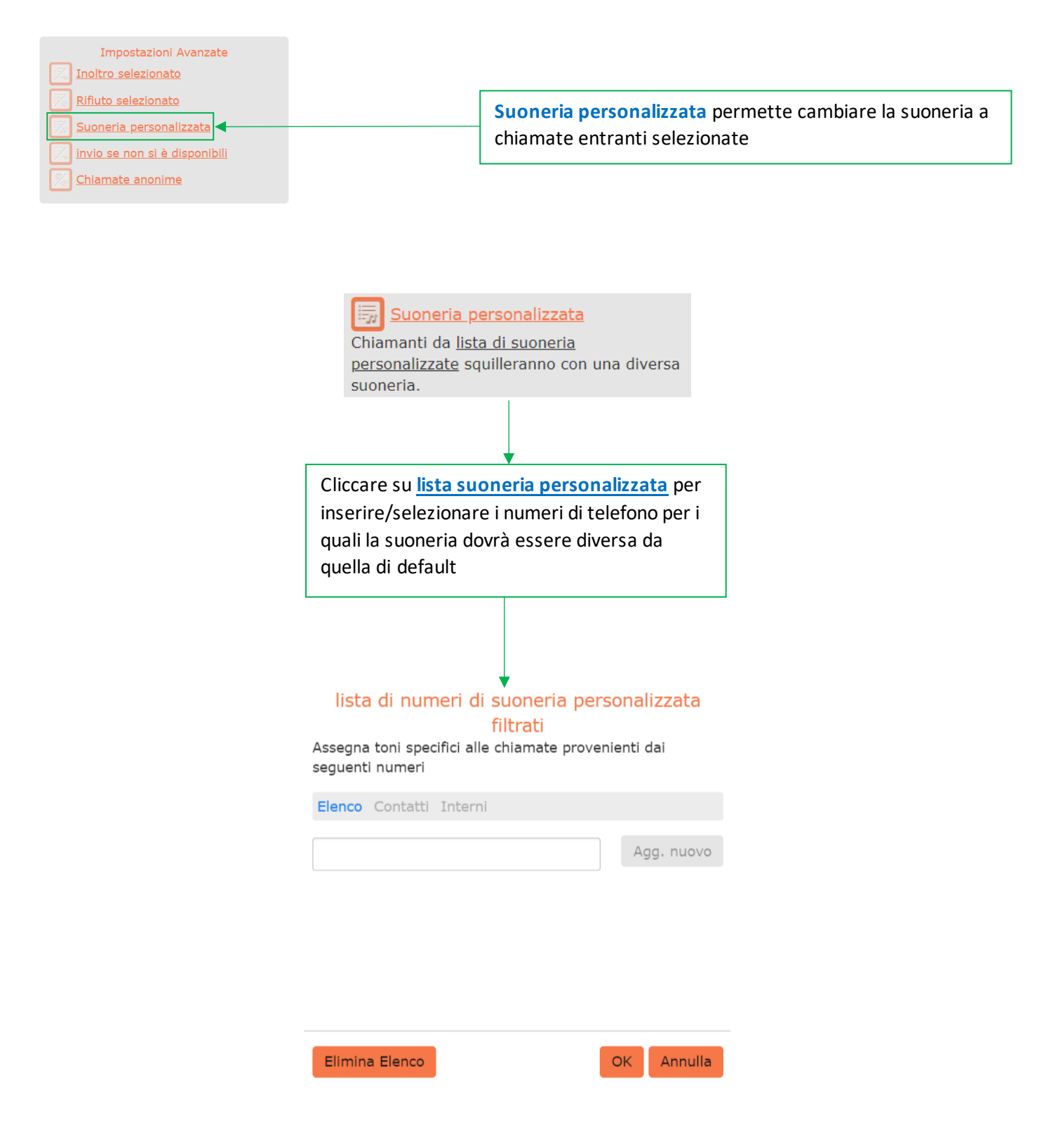

Al termine premere il pulsante

Applica

**INVIO SE NON SI È DISPONIBILI**

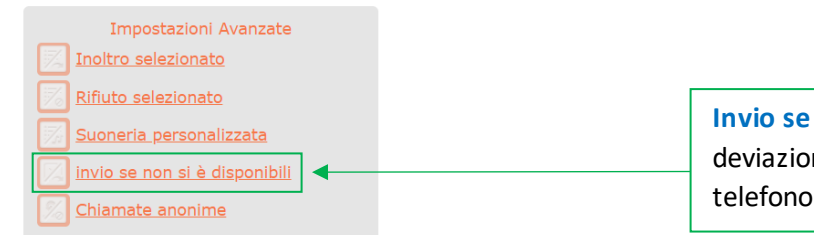

**Invio se non si è disponibili** permette di impostare una deviazione di chiamata su altro numero in caso di telefono non disponibile (es. telefono scollegato o spento)

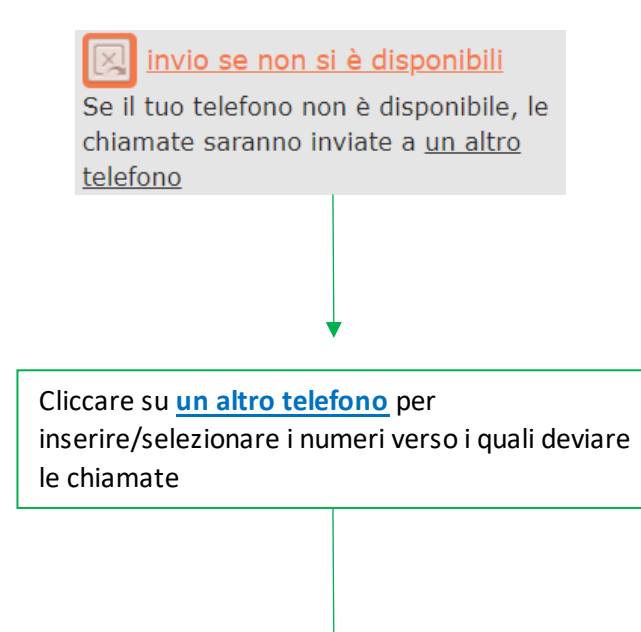

#### Seleziona un numero di inoltro

· Usa un numero salvato:

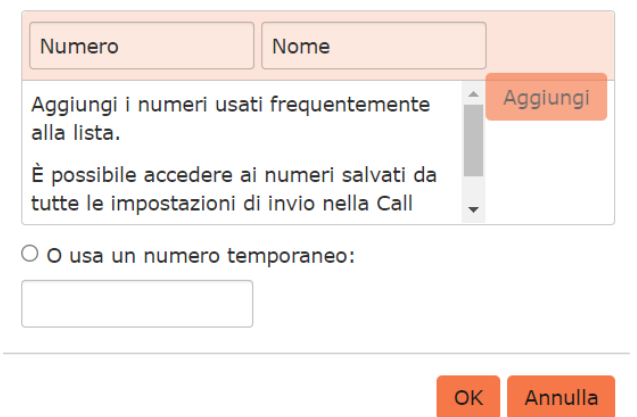

Al termine premere il pulsante

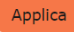

#### **CHIAMATA ANONIMA**

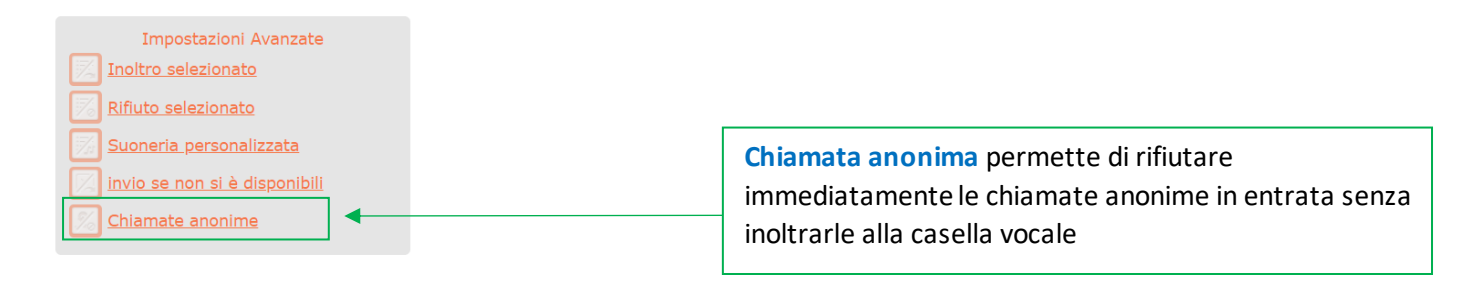

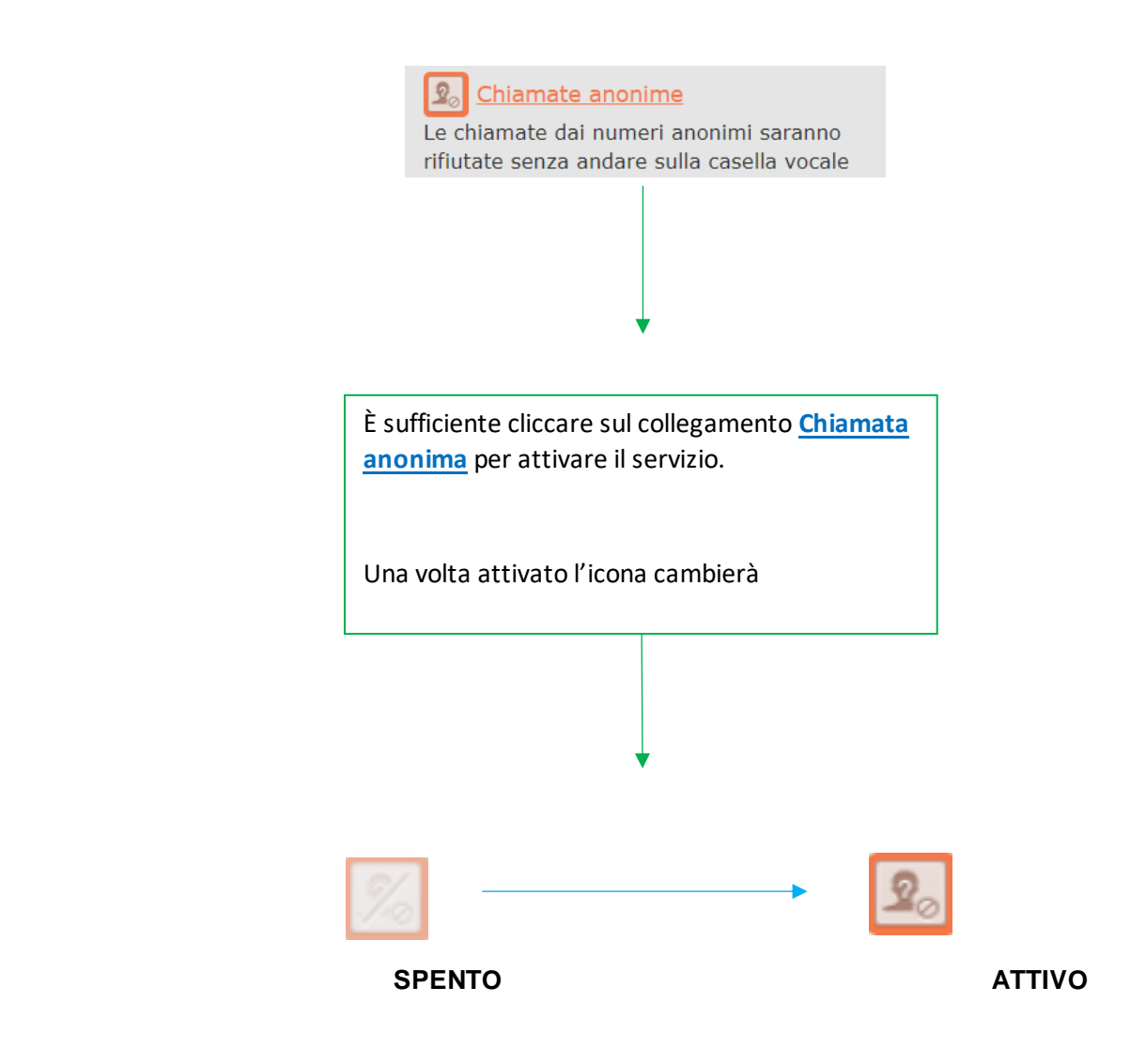

Al termine premere il pulsante

*Versione 1.1 – Dicembre 2022 Pag. 21 di 41*

## <span id="page-21-0"></span>5] STRUMENTI

Cliccando sull'**Icona Profilo** si accede alle impostazioni generali dell'applicazione:

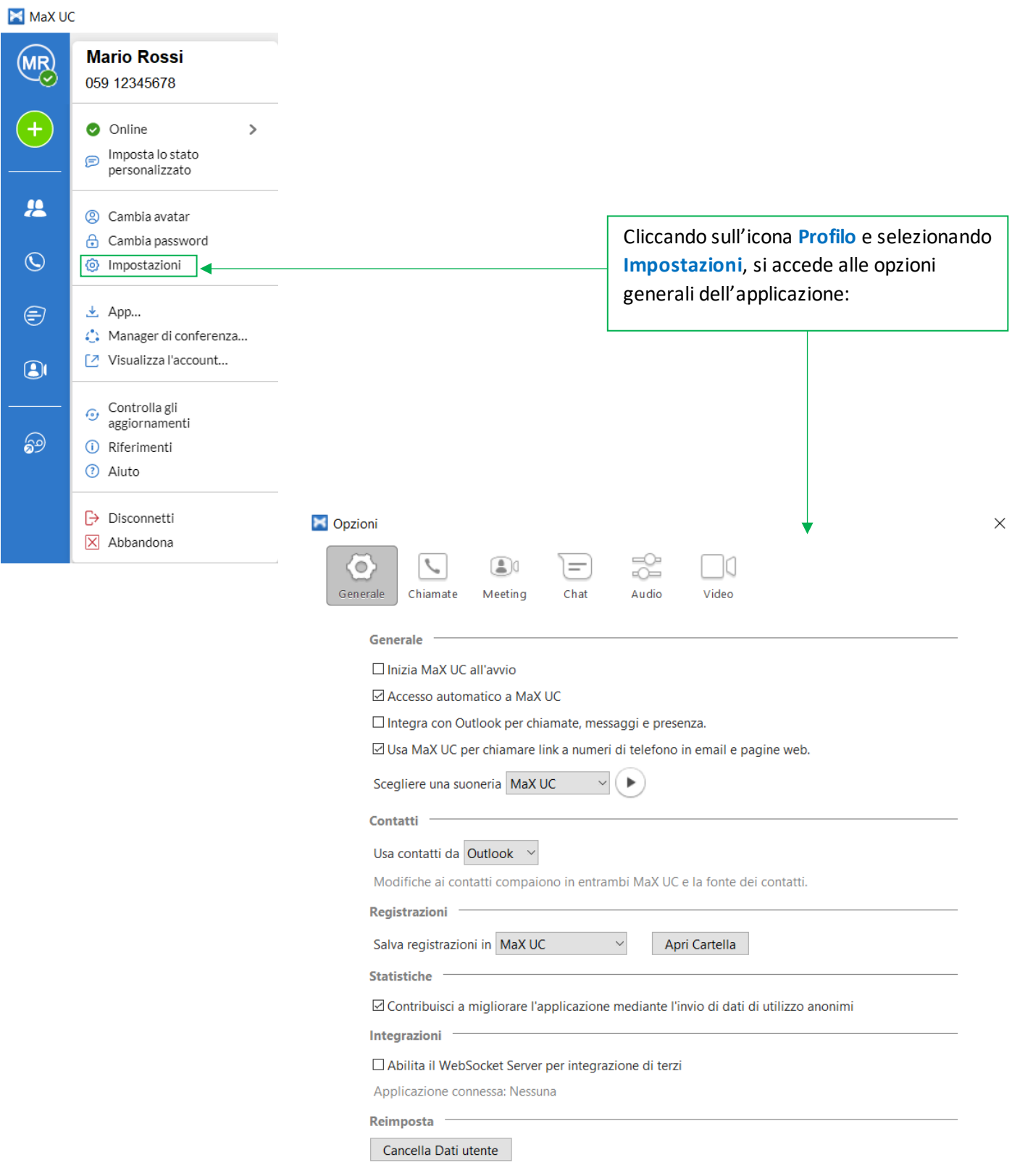

 $\mathcal{L}$ 

Dal TAB Chiamate è possibile selezionare se le chiamate uscenti devono partire da MaX UC o dal telefono fisso in modalità click-to-dial.

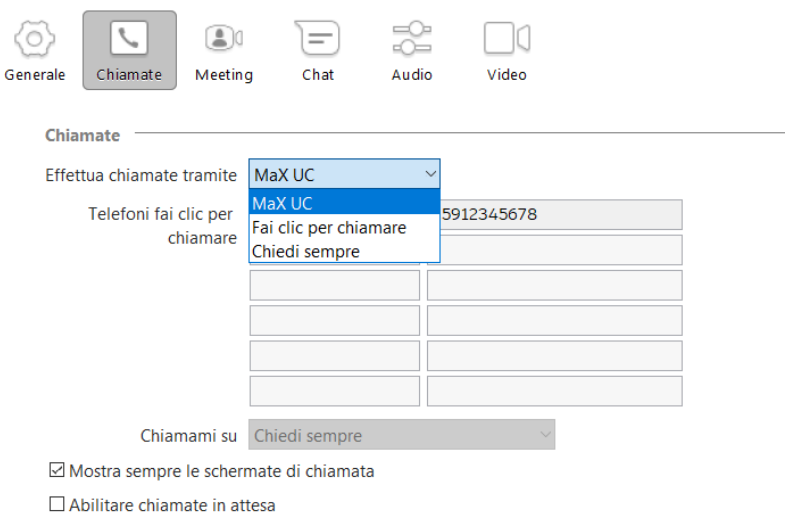

Puoi accedere le orbite di messa in attesa dal menu del profilo. Una messa in attesa potrà essere aggiunta alla finestra della chiamata.

☑ Visualizza la finestra di valutazione chiamata dopo ogni chiamata

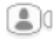

videochiamate (es. microfono, schermo e camera ecc )

Nella schermata opzioni corrispondente al TAB Meeting è possibile impostare le preferenze per quanto riguarda le

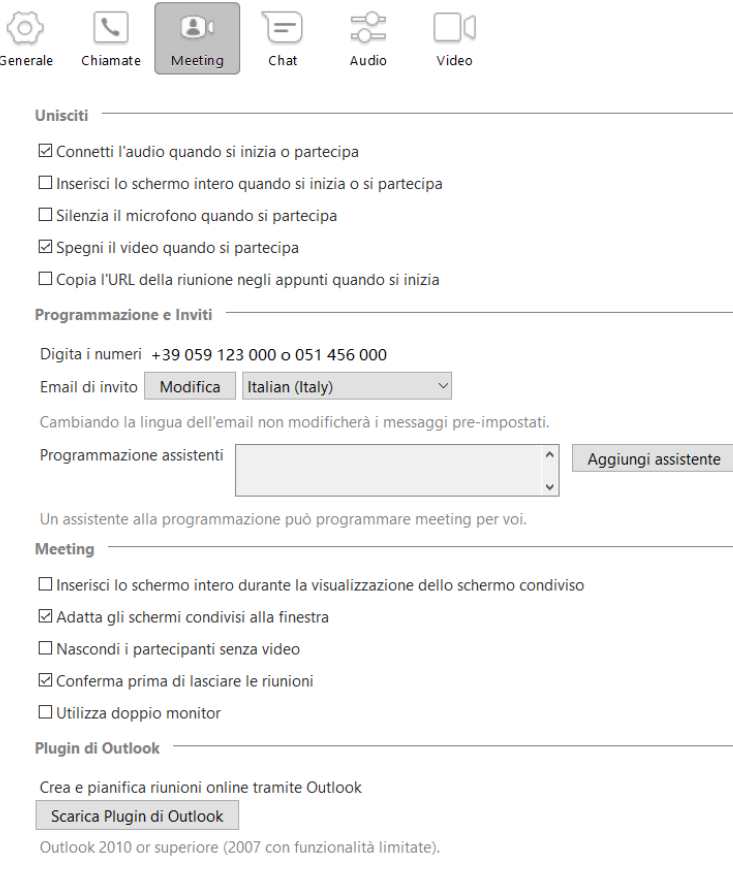

*Versione 1.1 – Dicembre 2022 Pag. 23 di 41*

58

 $=$ 

Le opzioni Chat permettono di configurare il cambio di Stato Presenza in automatico in base al calendario Outlook e alla presenza effettiva

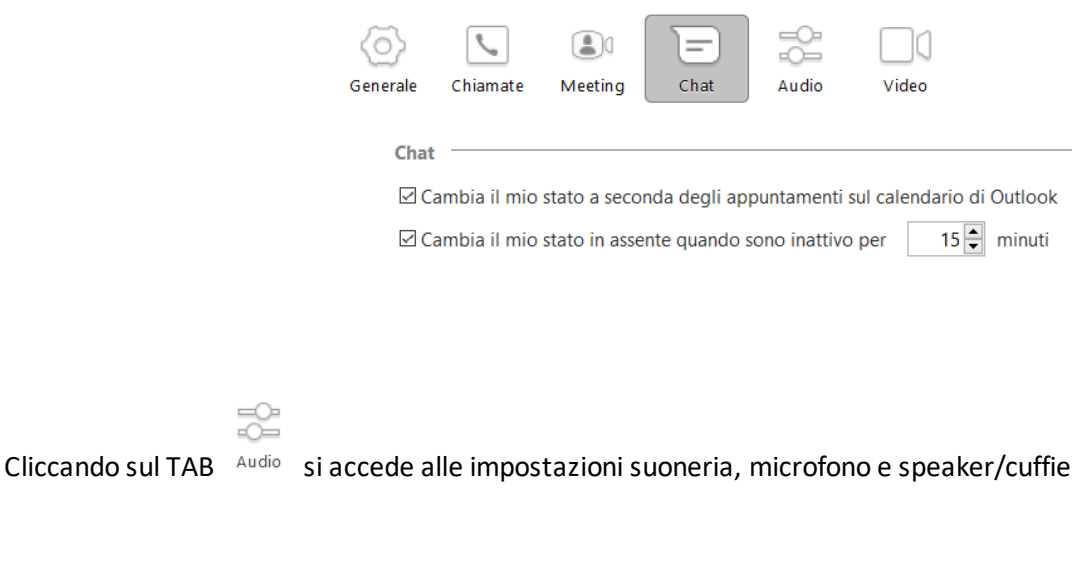

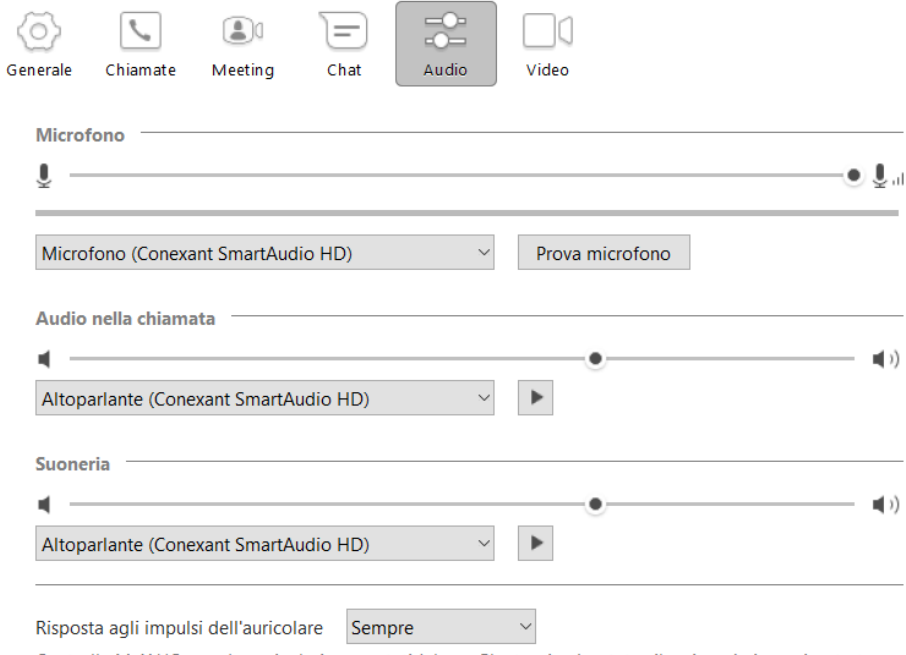

Controlla MaX UC usando auricolari supportati Jabra e Plantronics. Lo stato silenzioso è sincronizzato tra l'app e il dispositivo.

M

Le impostazioni Video consentono di scegliere e testare la camera per le videochiamate

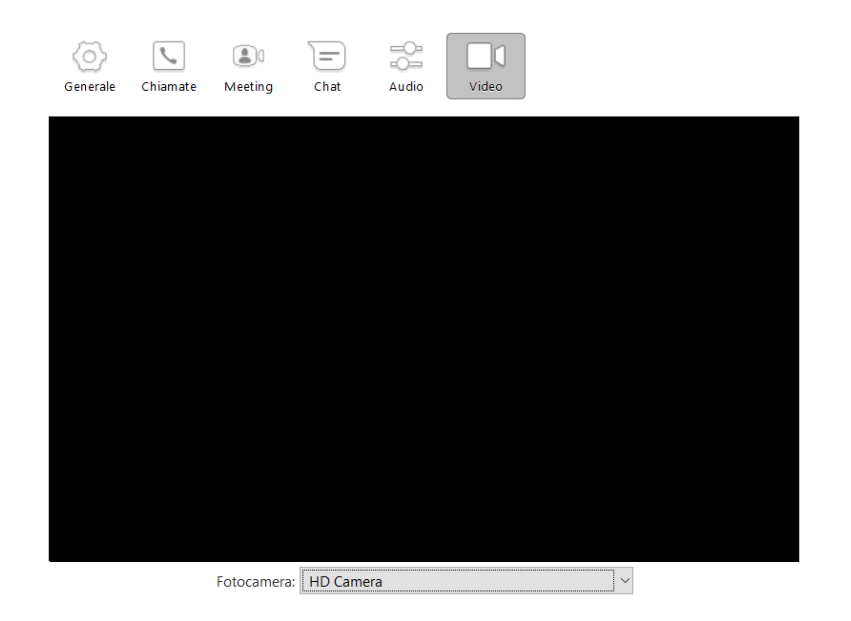

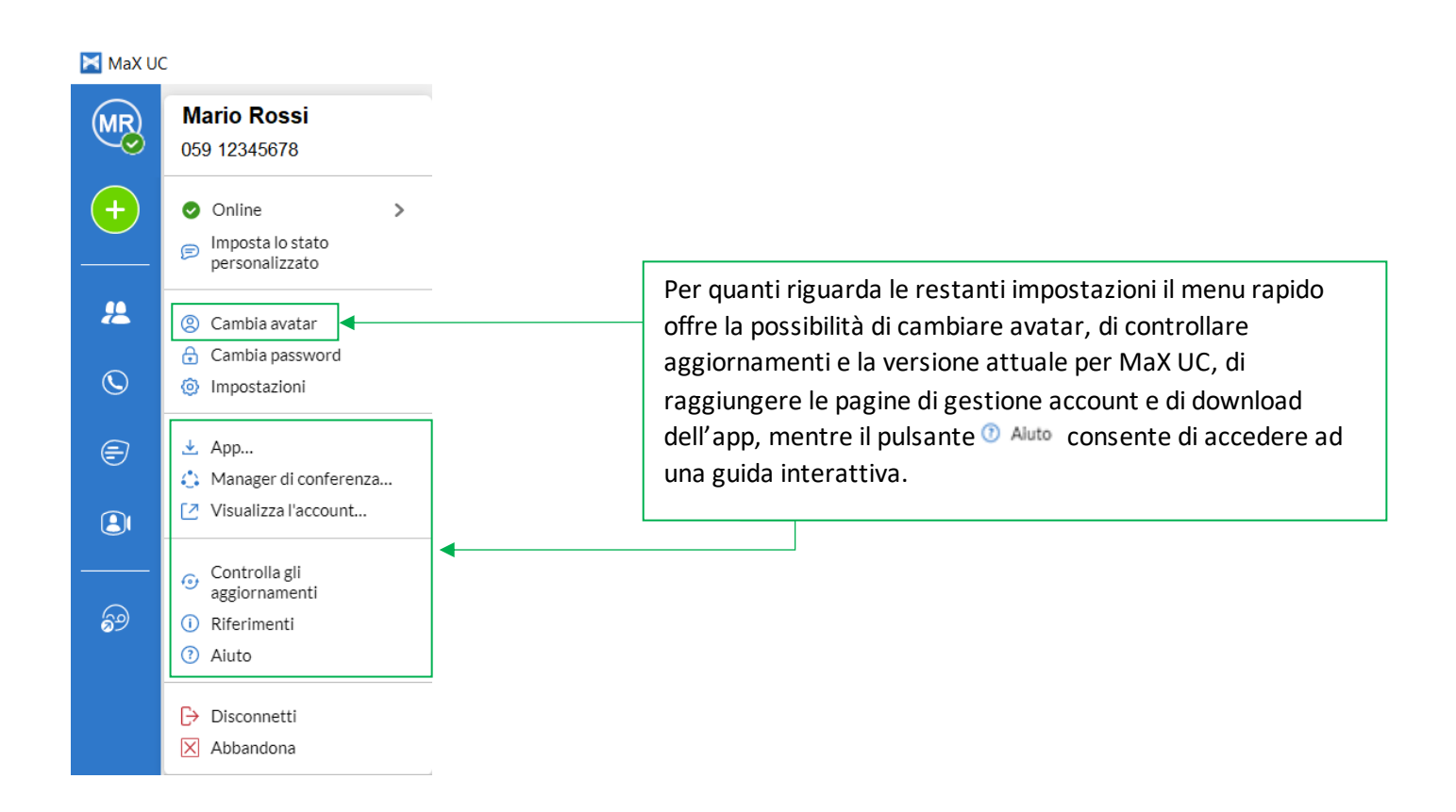

#### <span id="page-25-0"></span>**6] CHIAMATE AUDIO E VIDEO**

MaX UC permette di ricevere chiamate audio o video (meeting) e di trasformare una conversazione audio in un meeting e consente anche di trasferire (e proseguire) una chiamata in corso ad un altro dispositivo autenticato (es. smartphone)

Quando qualcuno chiama il numero telefonico della vostra linea Cloud PBX, compare a monitor un pop-up e viene attivata una suoneria (via speaker o in cuffia). La finestra di pop-up mostra il numero telefonico di chi sta chiamando, se tale numero è già associato ad un contatto, viene visualizzato il nome del chiamante.

#### <span id="page-25-1"></span>**6.1] RICEVERE UNA CHIAMATA (AUDIO)**

All'arrivo di una chiamata audio la finestra pop-up mostra il numero di telefono o il nome del chiamante e i pulsanti che permettono di accettare o rifiutare la chiamata.

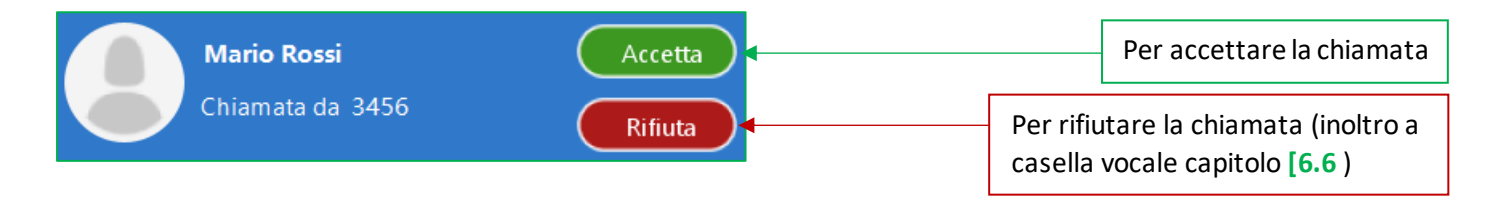

Ogni chiamata entrante farà squillare insieme il telefono fisso (se presente) e i client MaX UCattivi al momento (desktop, smartphone e/o tablet) ed è possibile scegliere di rispondere da qualsiasi dispositivo.

La cronologia delle chiamate è sempre disponibile semplicemente premendo il pul

### <span id="page-26-0"></span>**6.2] FUNZIONI IN CHIAMATA**

Mentre è attiva una chiamata, la finestra pop-up permette di utilizzare diverse funzioni

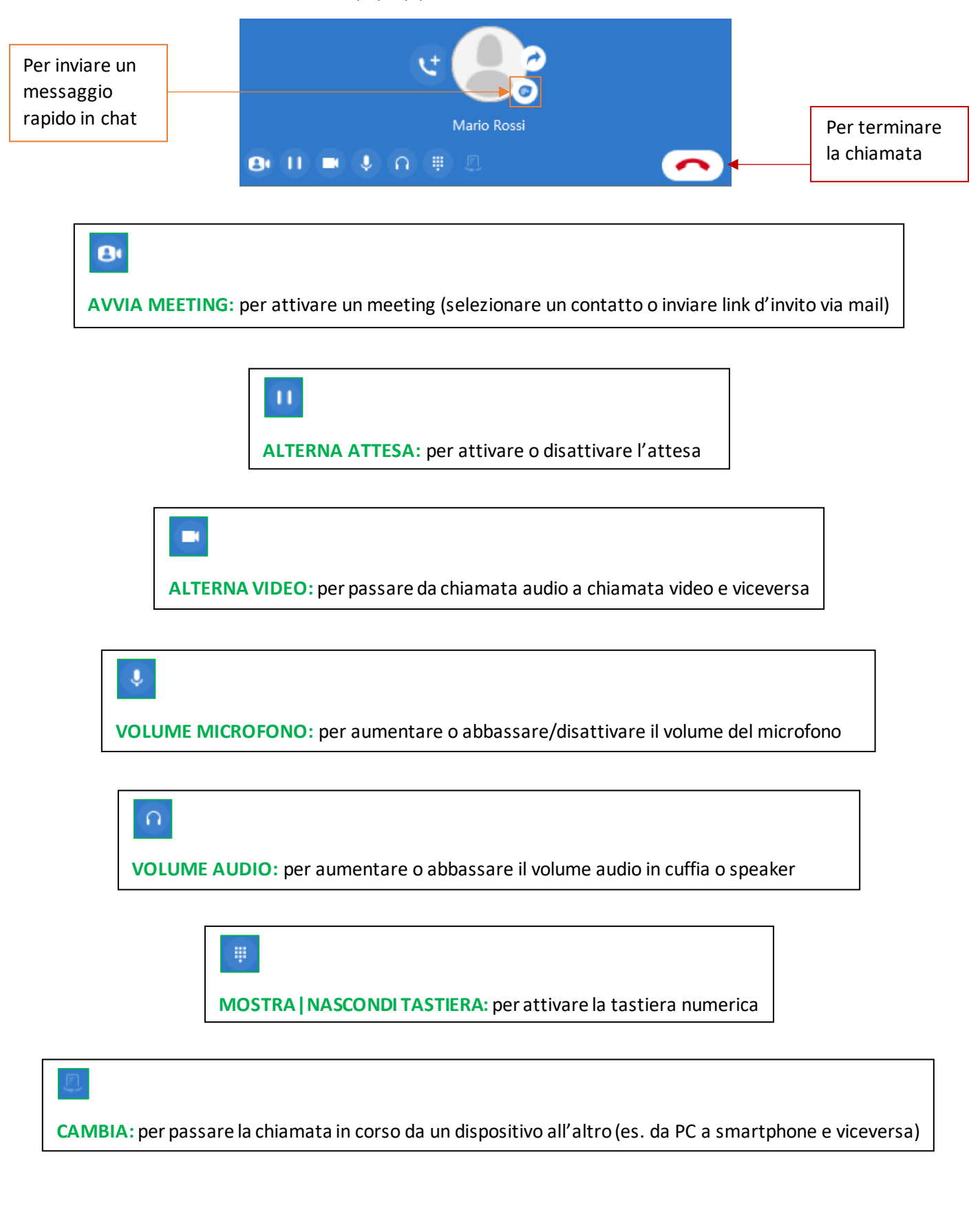

*Versione 1.1 – Dicembre 2022 Pag. 27 di 41*

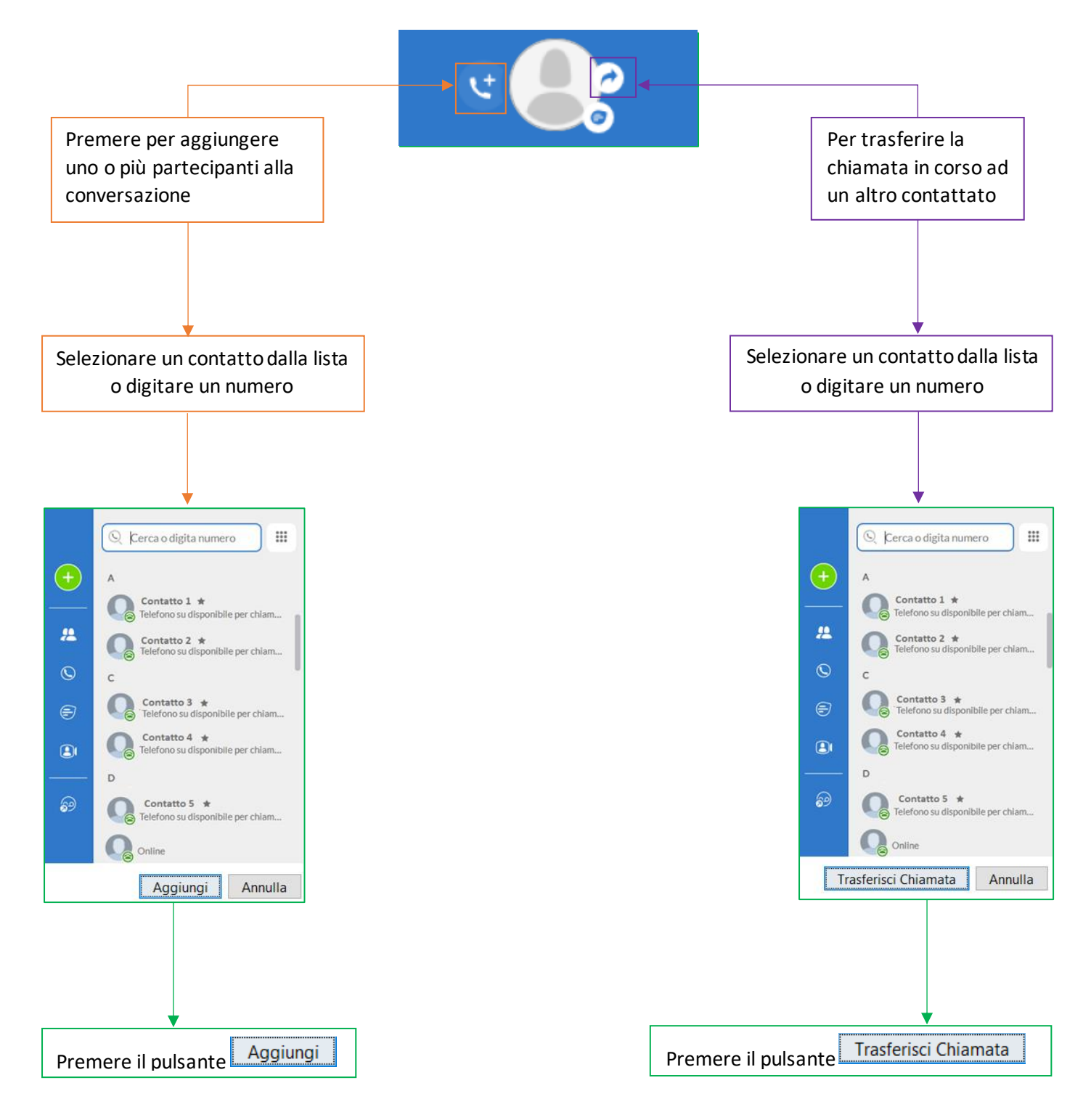

È possibile ricevere una seconda chiamata mentre è già attiva una prima.

Se si risponde alla seconda chiamata, la prima viene automaticamente messa in attesa ed appare una nuova finestra di chiamata per la seconda: per passare da una chiamata all'altra è sufficiente cliccare sull'icona

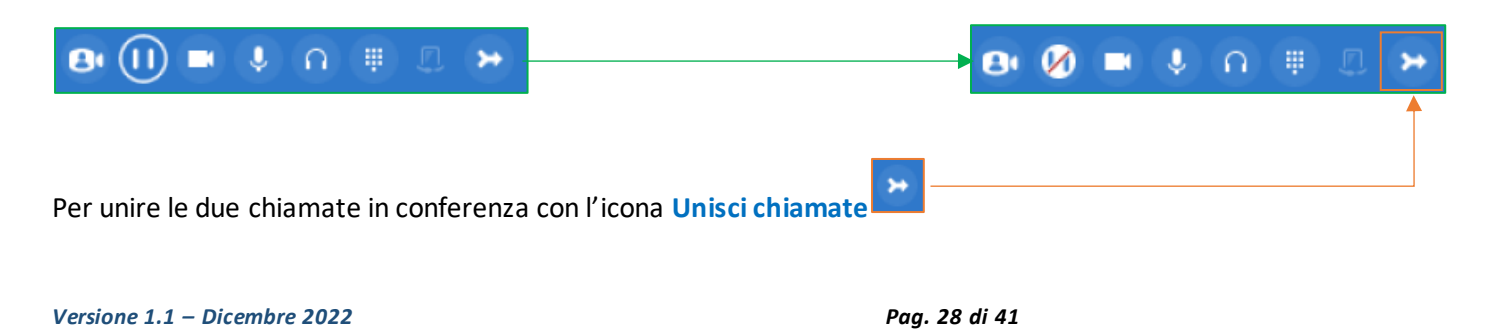

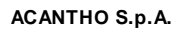

Società soggetta alla direzione ed al coordinamento di Hera S.p.A. **www.acantho.it**

## <span id="page-28-0"></span>**6.3]**

Effettuare una chiamata è semplice: basta comporre il numero sulla tastiera a scomparsa cliccando sul pulsante

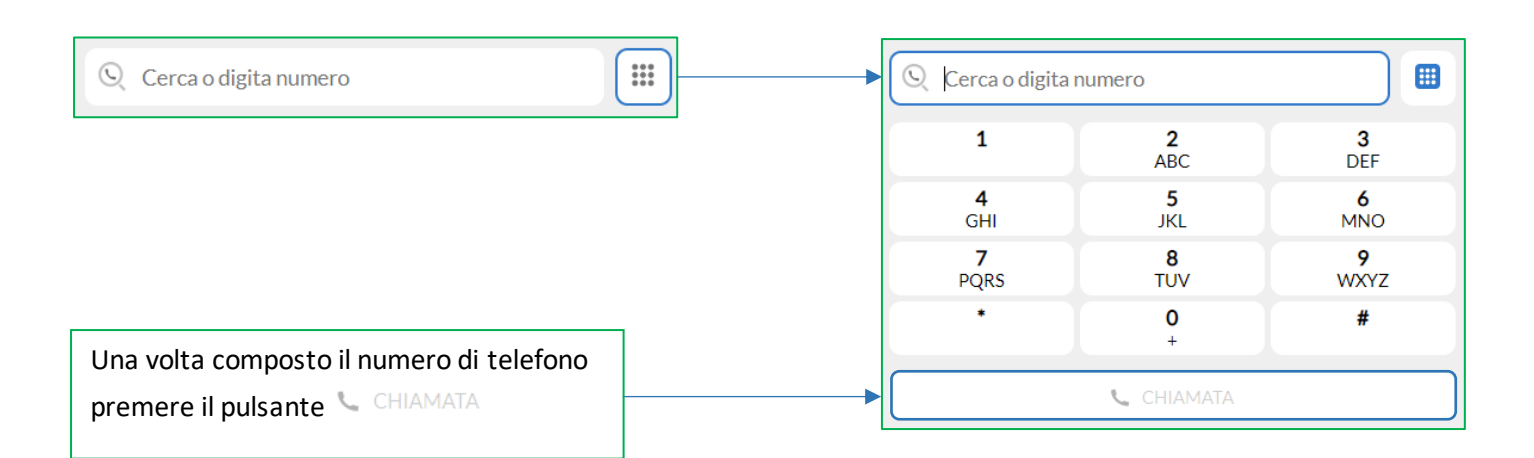

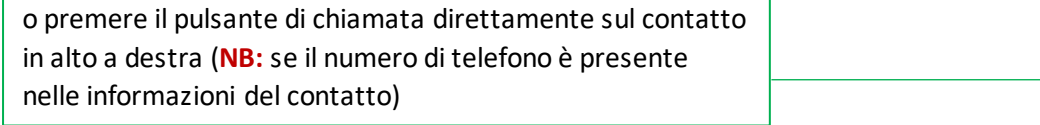

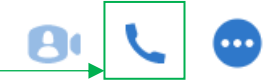

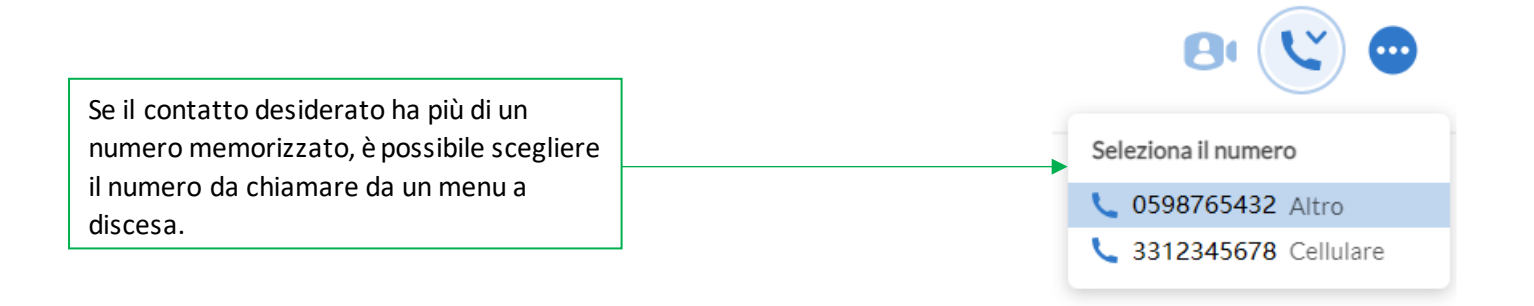

Se chi riceve la chiamata può visualizzare il numero telefonico del chiamante (come succede, ad esempio, chiamando un mobile), verrà visualizzato il numero della vostra linea Cloud PBX.

La cronologia delle chiamate è sempre disponibile semplicemente premendo il pulsante

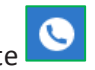

*Versione 1.1 – Dicembre 2022 Pag. 29 di 41*

## <span id="page-29-0"></span>**6.4]**

Se anche la persona con cui si parla sta usando il client MaX UC, è possibile passare la chiamata da audio a video in qualsiasi momento, cliccando sul pulsante

L'altra persona riceverà un messaggio che la invita ad attivare anche il proprio video.

Cliccando di nuovo sull'icona si interrompe l'invio del proprio flusso video.

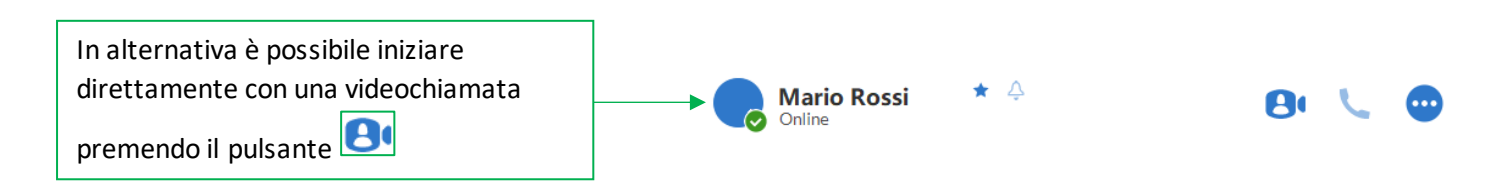

#### <span id="page-29-1"></span>**6.5]**

MaX UC vi permette di chiamare in mobilità dal dispositivo per voi più comodo (PC, smartphone o tablet). Ricordate che se chiamate i Servizi di Emergenza (**112, 113, 115 e 118**), la chiamata sarà diretta ai servizi di emergenza del distretto telefonico della vostra linea Cloud PBX, che potrebbe non coincidere con i servizi di competenza dell'area geografica in cui vi trovate in quel momento.

**È consigliato chiamare i servizi di emergenza direttamente dal telefono mobile.**

#### <span id="page-29-2"></span>**6.6] RIFIUTARE UNA CHIAMATA CON UN MESSAGGIO**

Se si riceve una chiamata da un **proprio contatto**, è possibile respingere la chiamata inviando un messaggio: cliccando sul pulsante  $\blacksquare$  è possibile selezionare uno dei messaggi disponibili nel menu a tendina, oppure selezionare *Messaggio personalizzato…* per inserire il proprio messaggio.

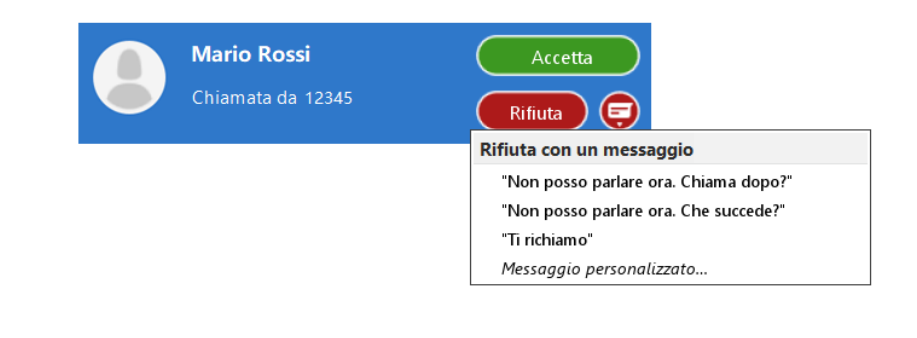

*ATTENZIONE!* La funzione è **disponibile** solo se il contatto fa parte dello **stesso Business Group** e se nelle sue **informazioni** è presente il **numero di telefono**. In caso contrario sarà possibile solo la videochiamata, sia dalla lista contatti che direttamente dalla chat.

*Versione 1.1 – Dicembre 2022 Pag. 30 di 41*

## <span id="page-30-0"></span>**7] CASELLA VOCALE**

In caso di messaggi in casella vocale, l'icona cambia colore e indica il numero di messaggi da ascoltare

Cliccando sull'icona si apre una finestra popup in cui potete vedere la lista dei messaggi ricevuti e potete ascoltarli direttamente dal vostro PC e CommPortal

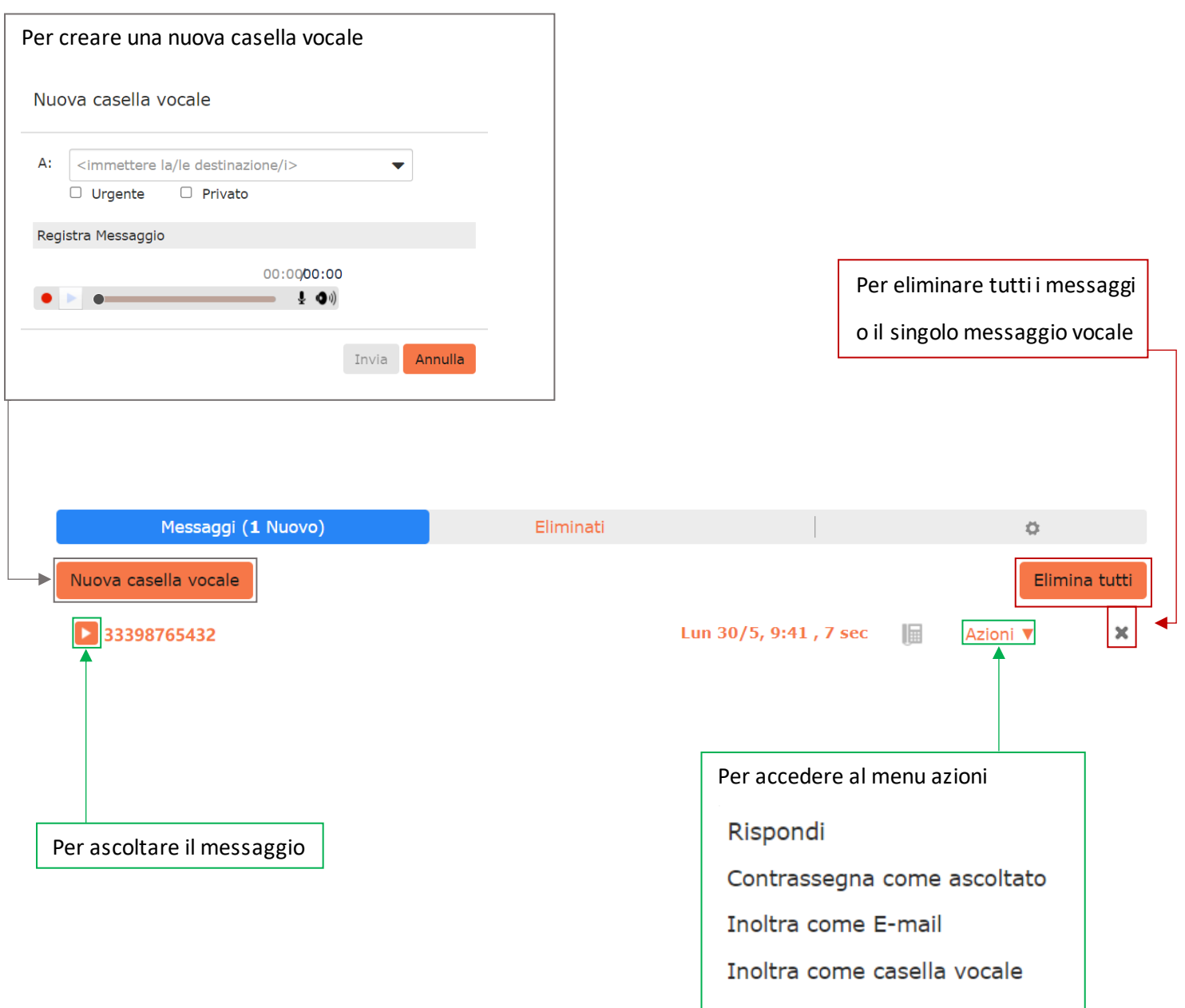

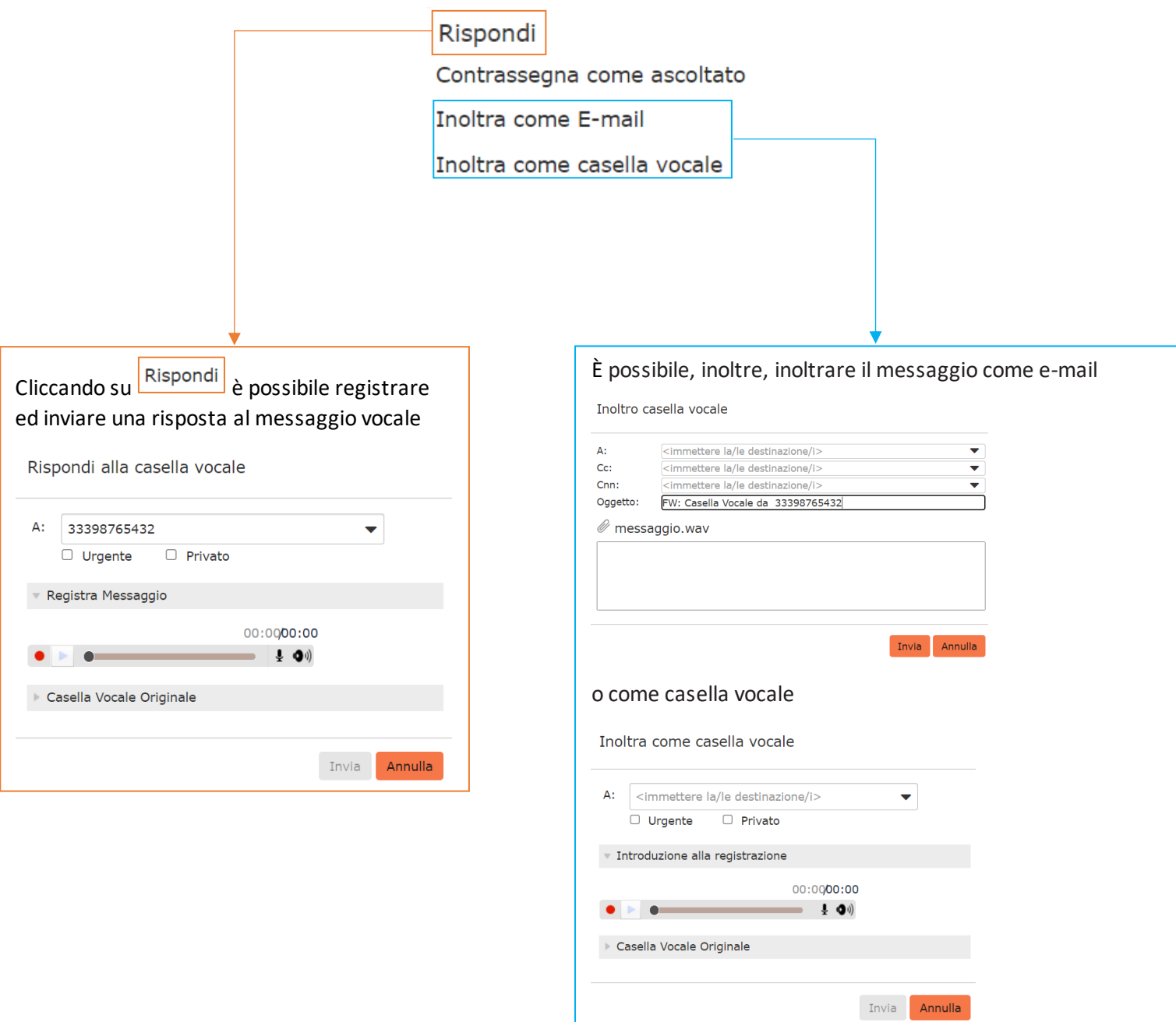

#### <span id="page-32-0"></span>**8]**

Per iniziare un meeting con un contatto specifico premere il pulsante  $\Box$  (in alto a destra) dopo aver cliccato sul contatto nella chat, tra le chiamate o in seguito ad una ricerca.

 $+$  Crea un meeting Le opzioni disponibili per avviare un meeting si trovano cliccando direttamente i pulsanti and  $\mathbb{R}^+$  and organizza un meeting o dal menter nella colonna a sinistra:

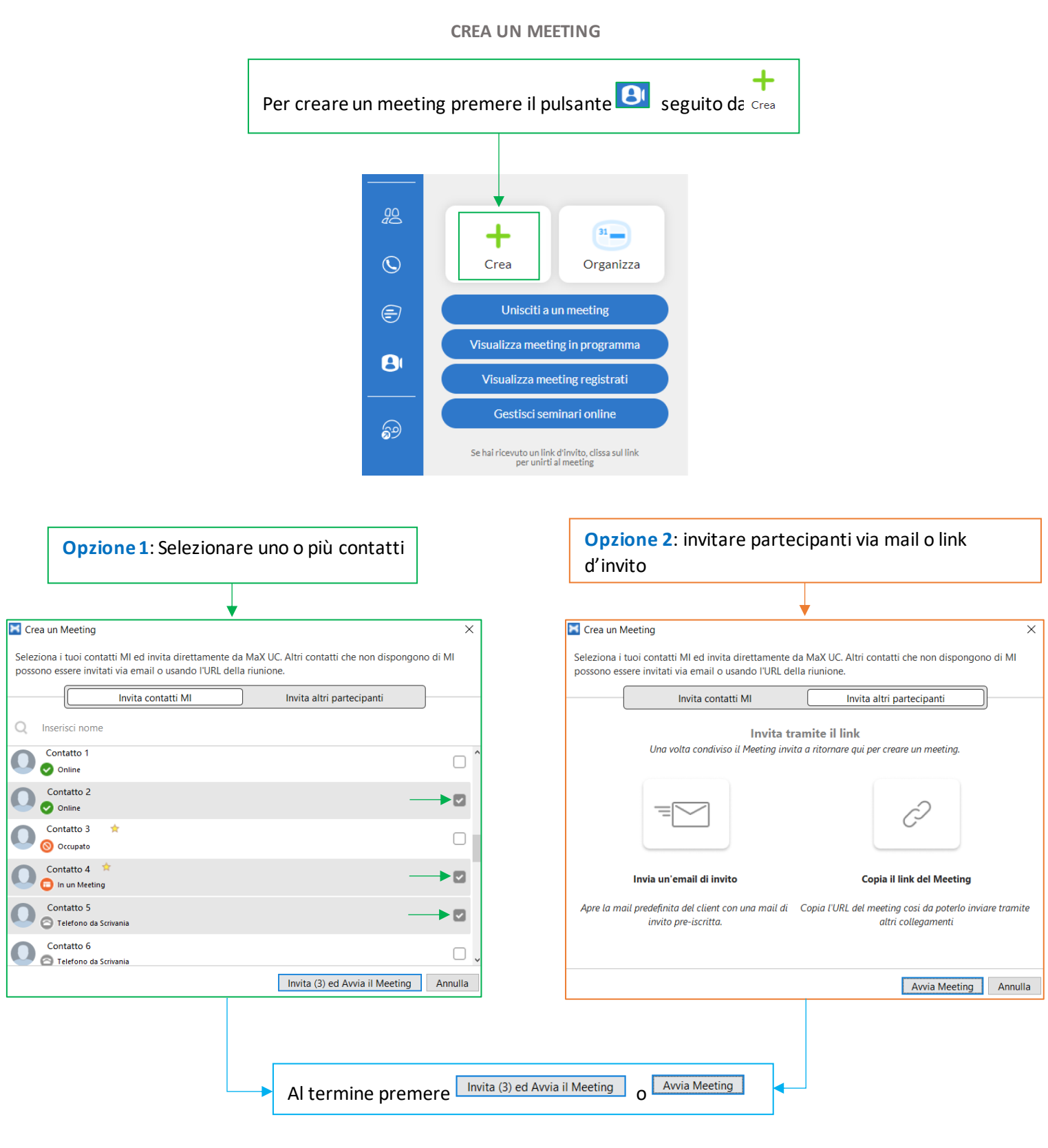

#### **ORGANIZZA UN MEETING**

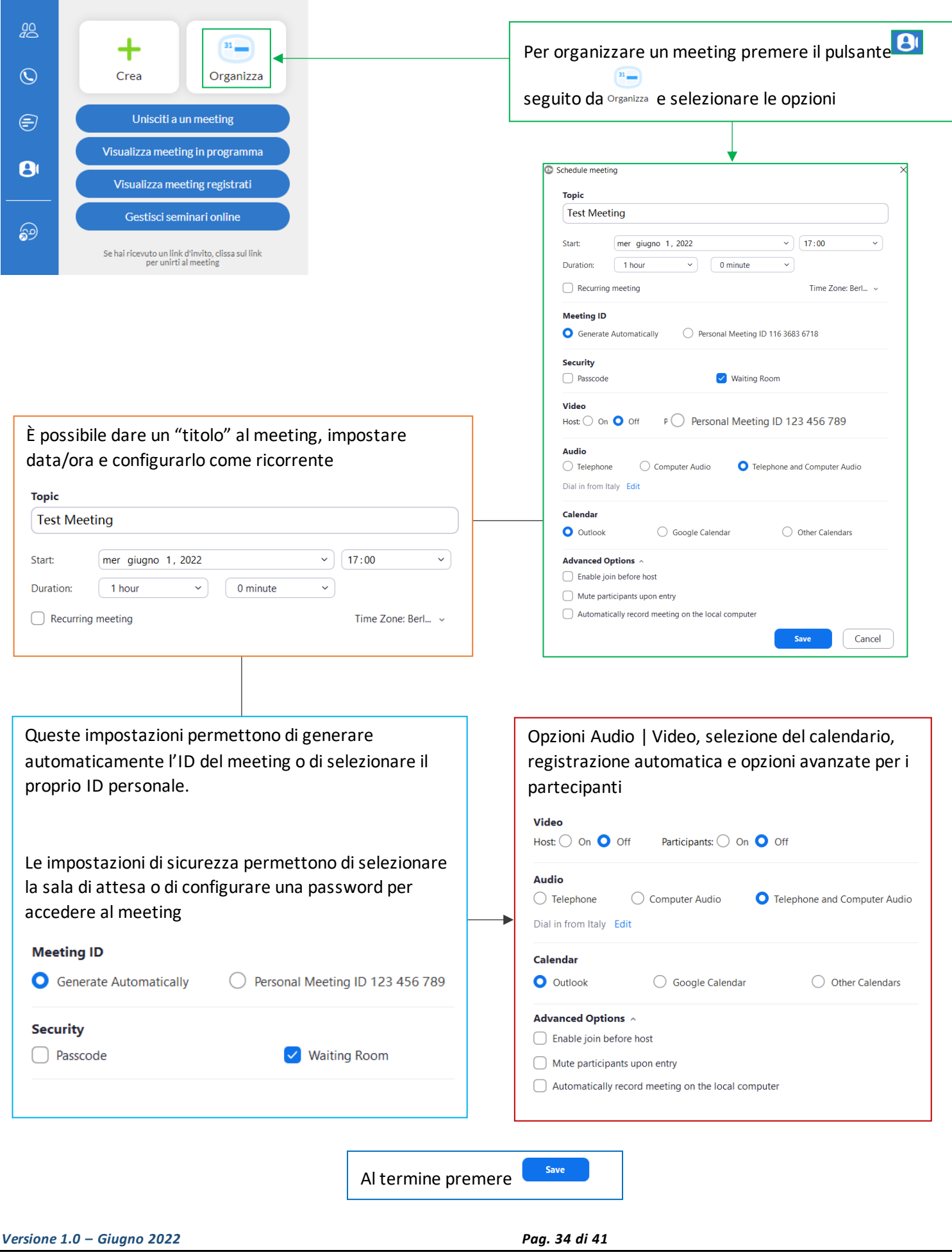

#### **UNISCITI A UN MEETING**

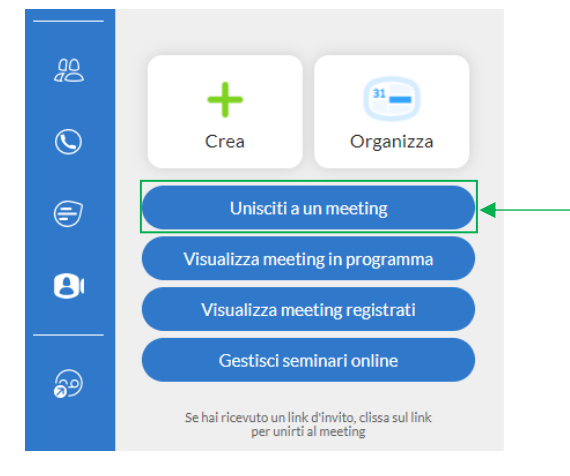

Unisciti a un meeting Permette di partecipare ad una riunione inserendo l'ID oppure il nome del meeting stesso, sono presenti anche alcune opzioni di accesso

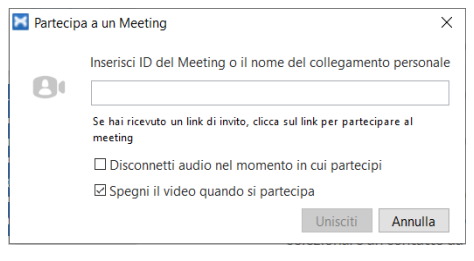

#### **VISUALIZZA MEETING IN PROGRAMMA**

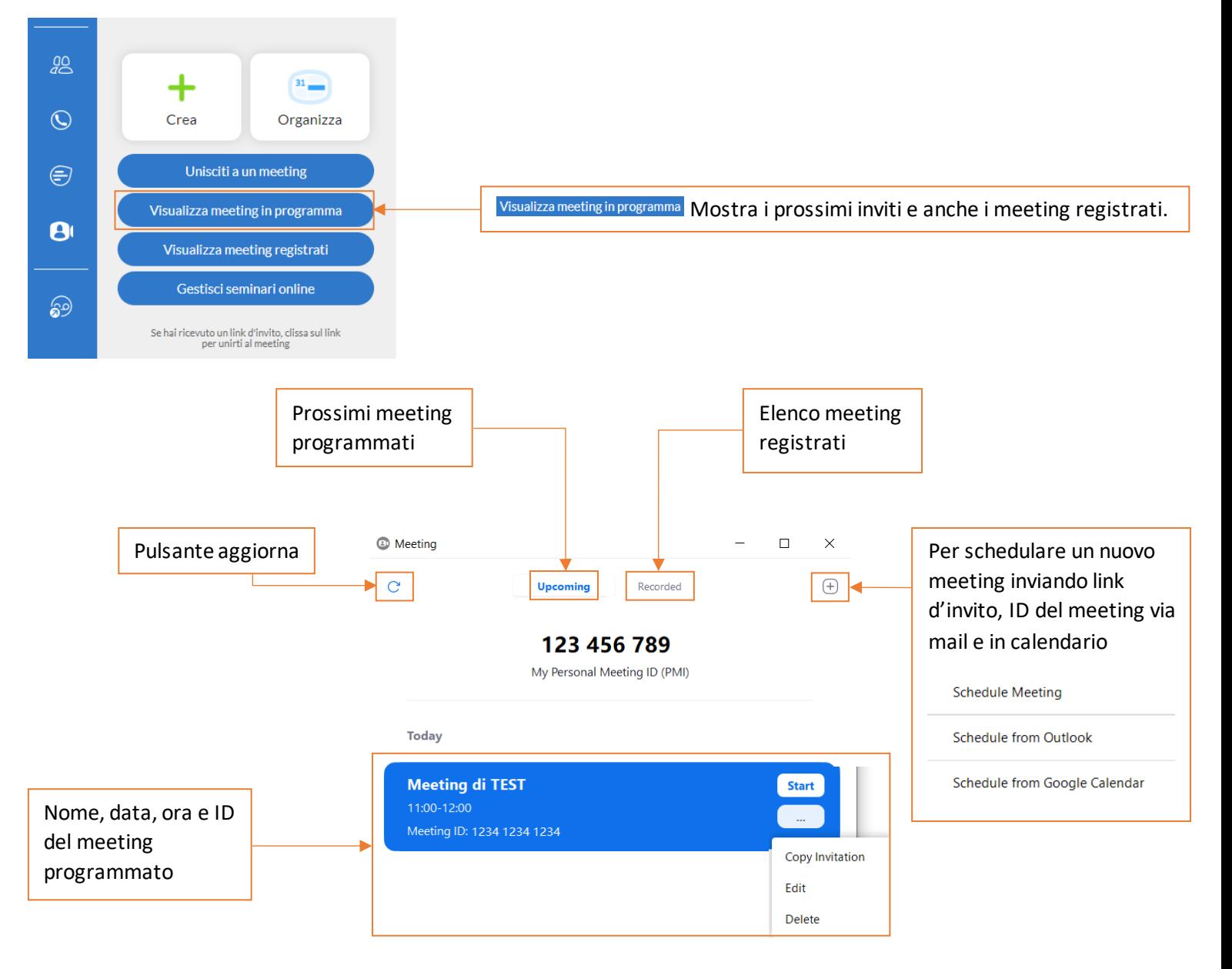

*Versione 1.0 – Giugno 2022 Pag. 35 di 41*

#### **VISUALIZZA MEETING REGISTRATI**

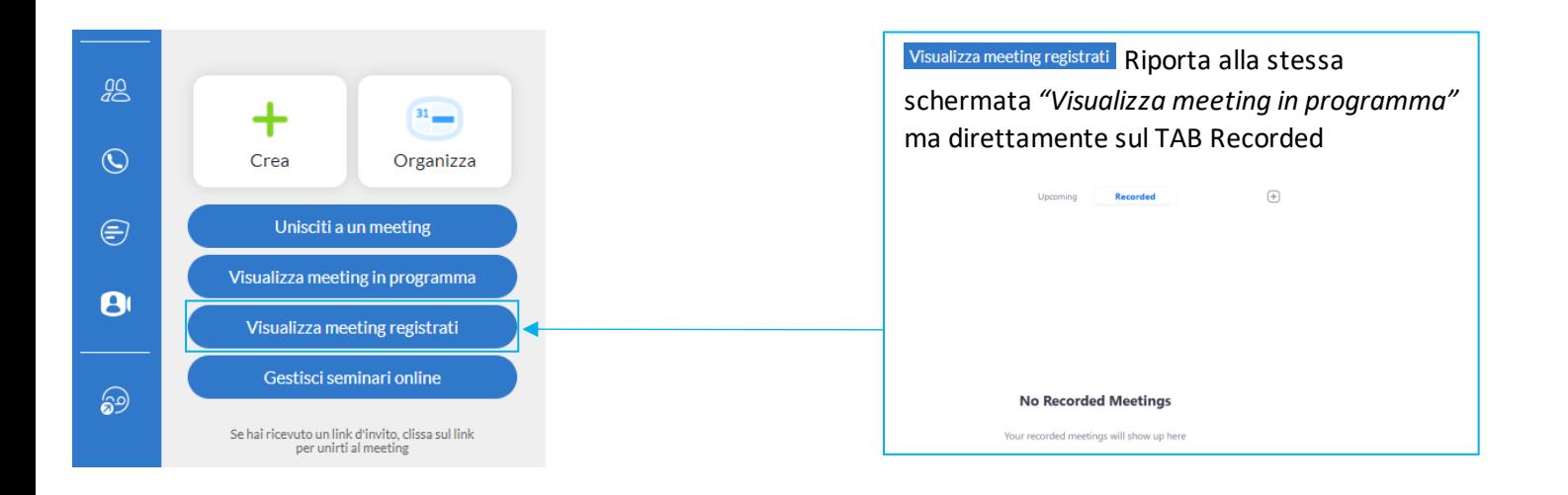

**GESTISCI SEMINARI ONLINE**

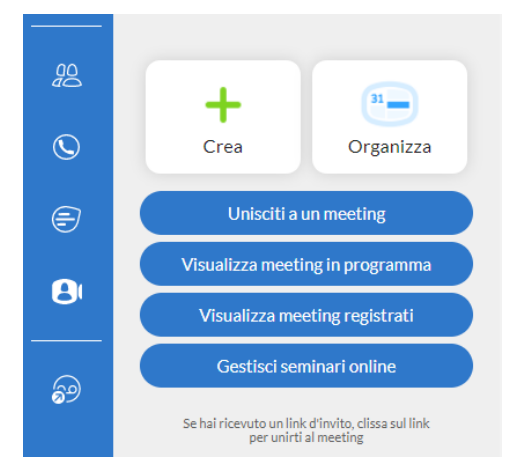

Gestisci seminari online Apre una pagina browser che offre la possibilità di schedulare un webinar con relative opzioni

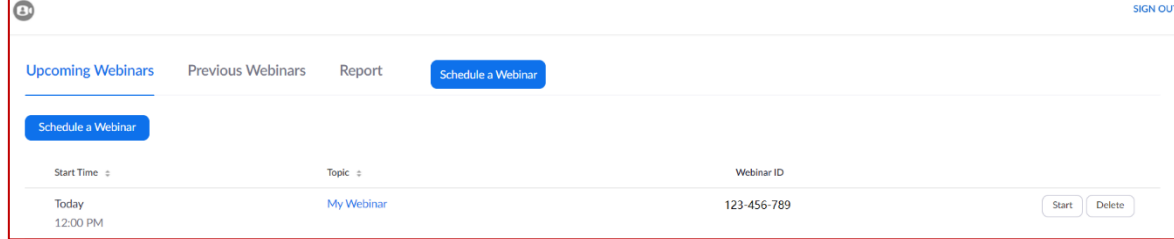

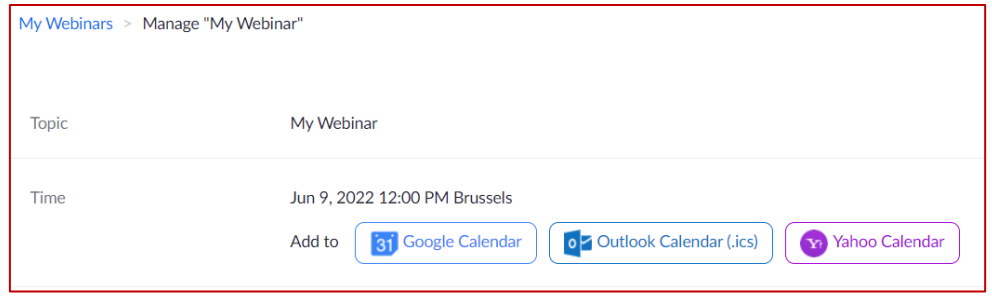

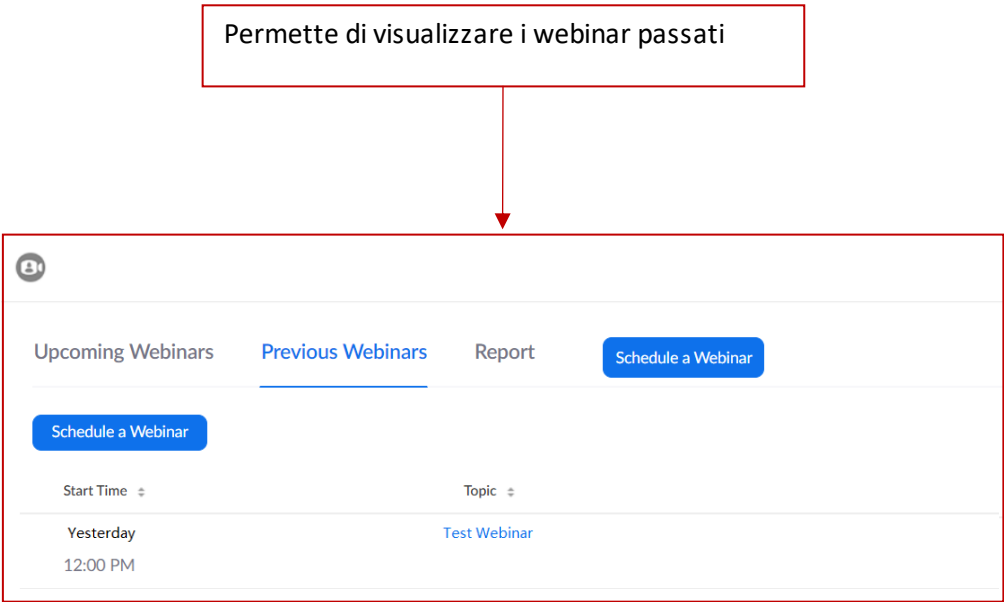

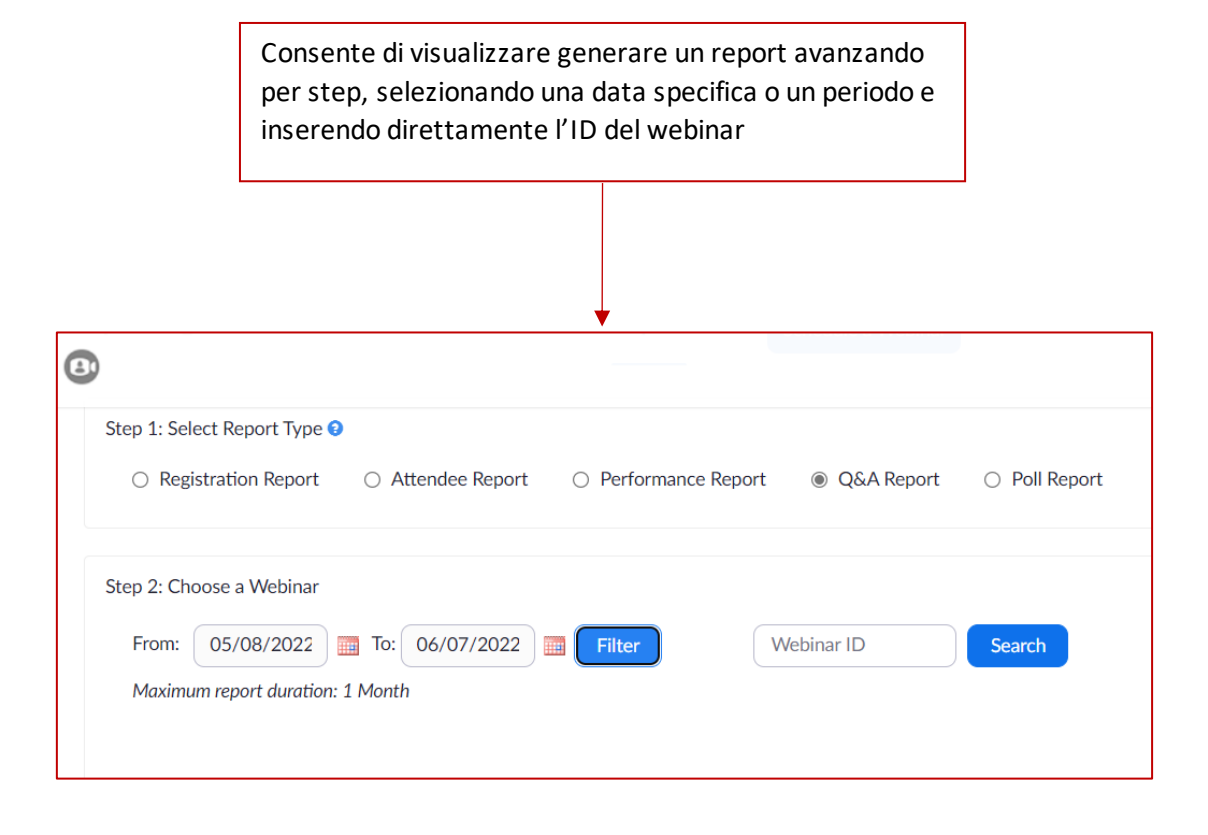

A meeting iniziato si rendono disponibili diverse opzioni:

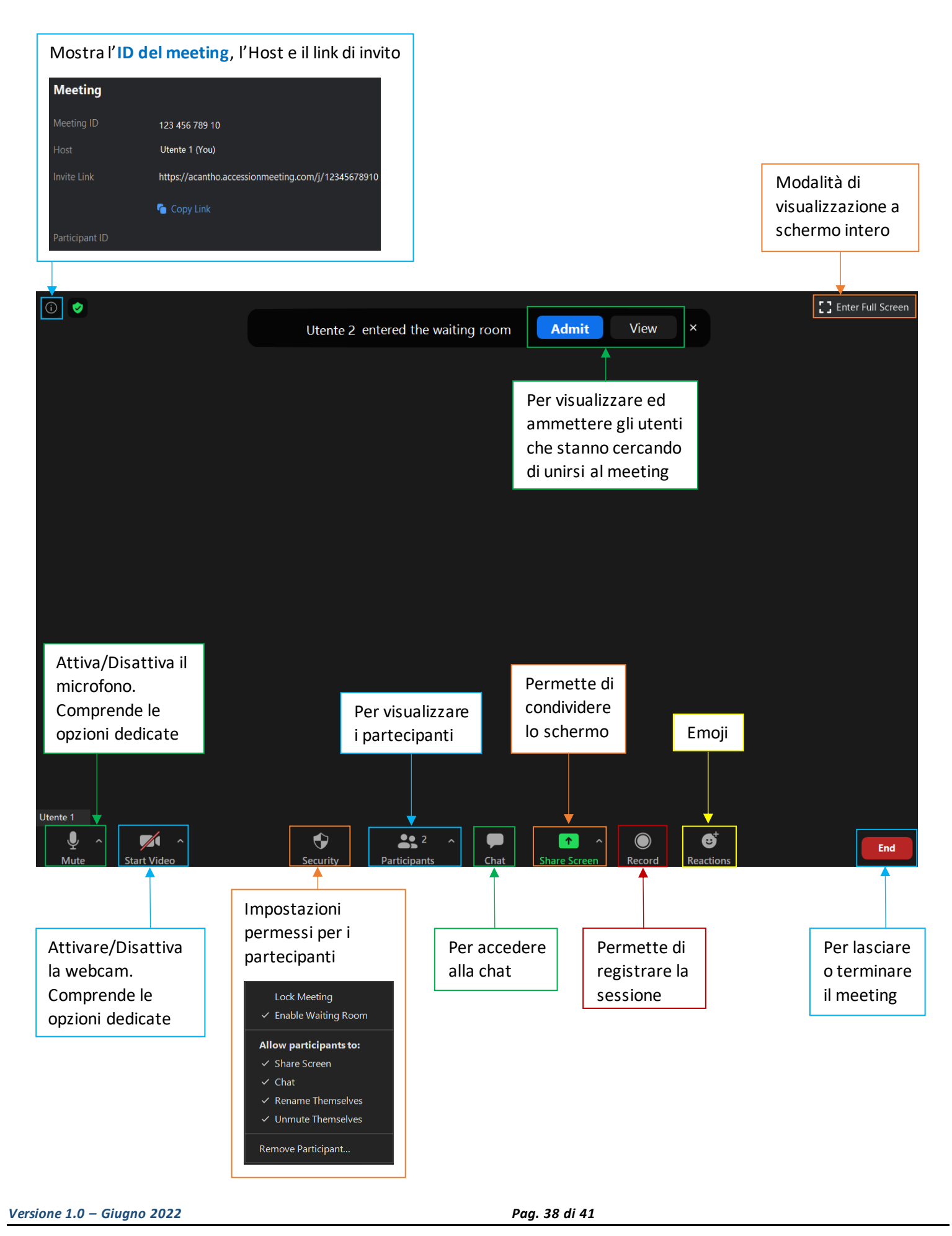

## <span id="page-38-0"></span>**9] CHAT**

Per inviare un messaggio istantaneo, è sufficiente cliccare su un contatto in rubrica premendo il pulsante della colonna a sinistra, cliccando sul contatto dalla cronologia delle chiamate delle o dopo averlo cercato dalla calla calla  $\mathop{\mathbb{H}}\nolimits$ 

La cronologia delle conversazioni chat è disponibile premendo il pulsante nel menu a sinistra.

Se le informazioni di contatto sono complete è possibile inviare un messaggio in chat anche nel corso di una chiamata attiva

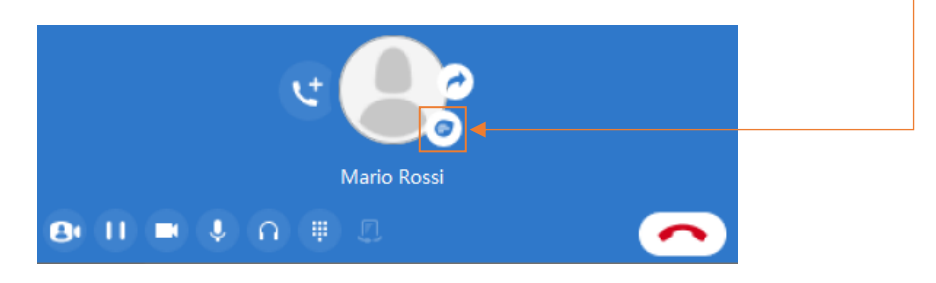

Cliccando su un contatto la chat è visibile nella parte destra della schermata in corrispondenza del tab **Conversazione**

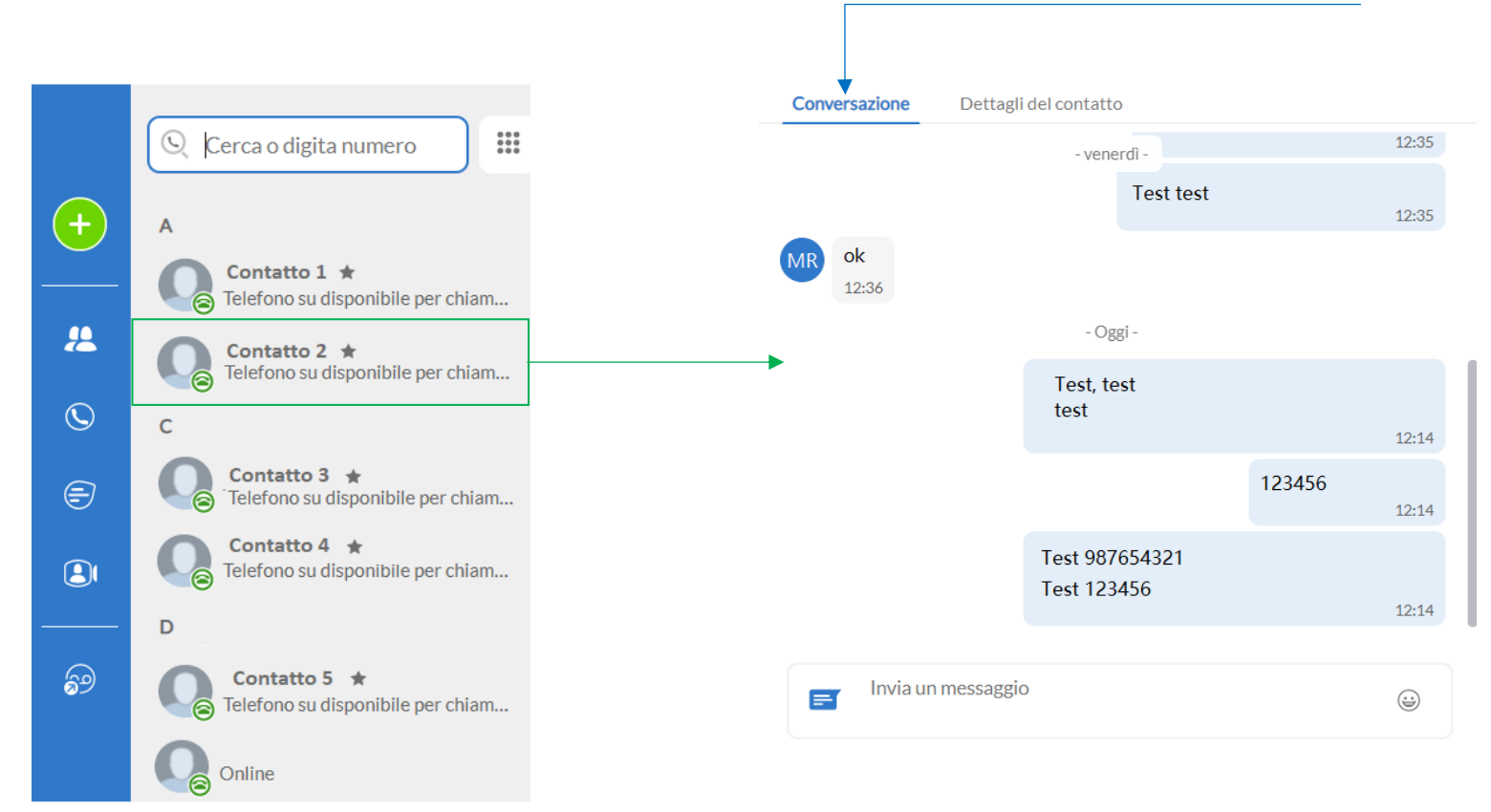

#### **Dettagli del contatto** mostra i numeri di telefono inseriti all'interno delle informazioni del contatto

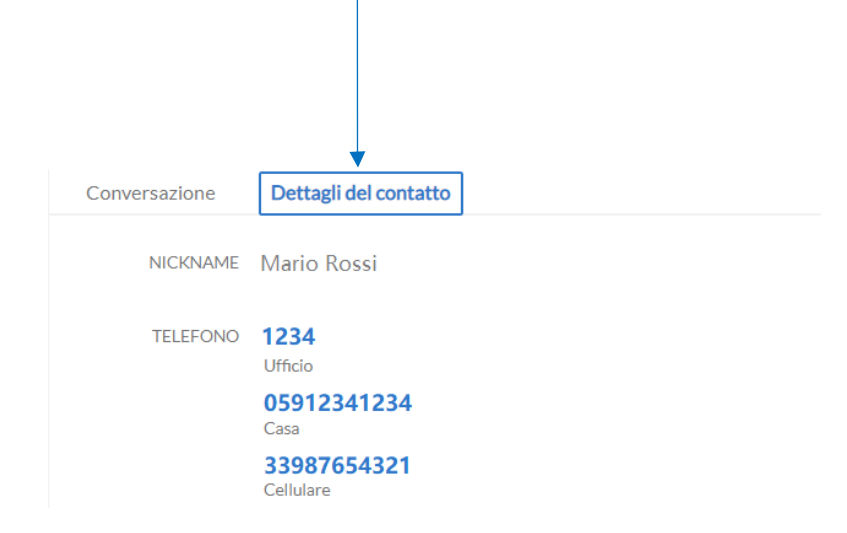

## Premendo il pulsante si accede al menu rapido che permette di attivare una Chat di Gruppo

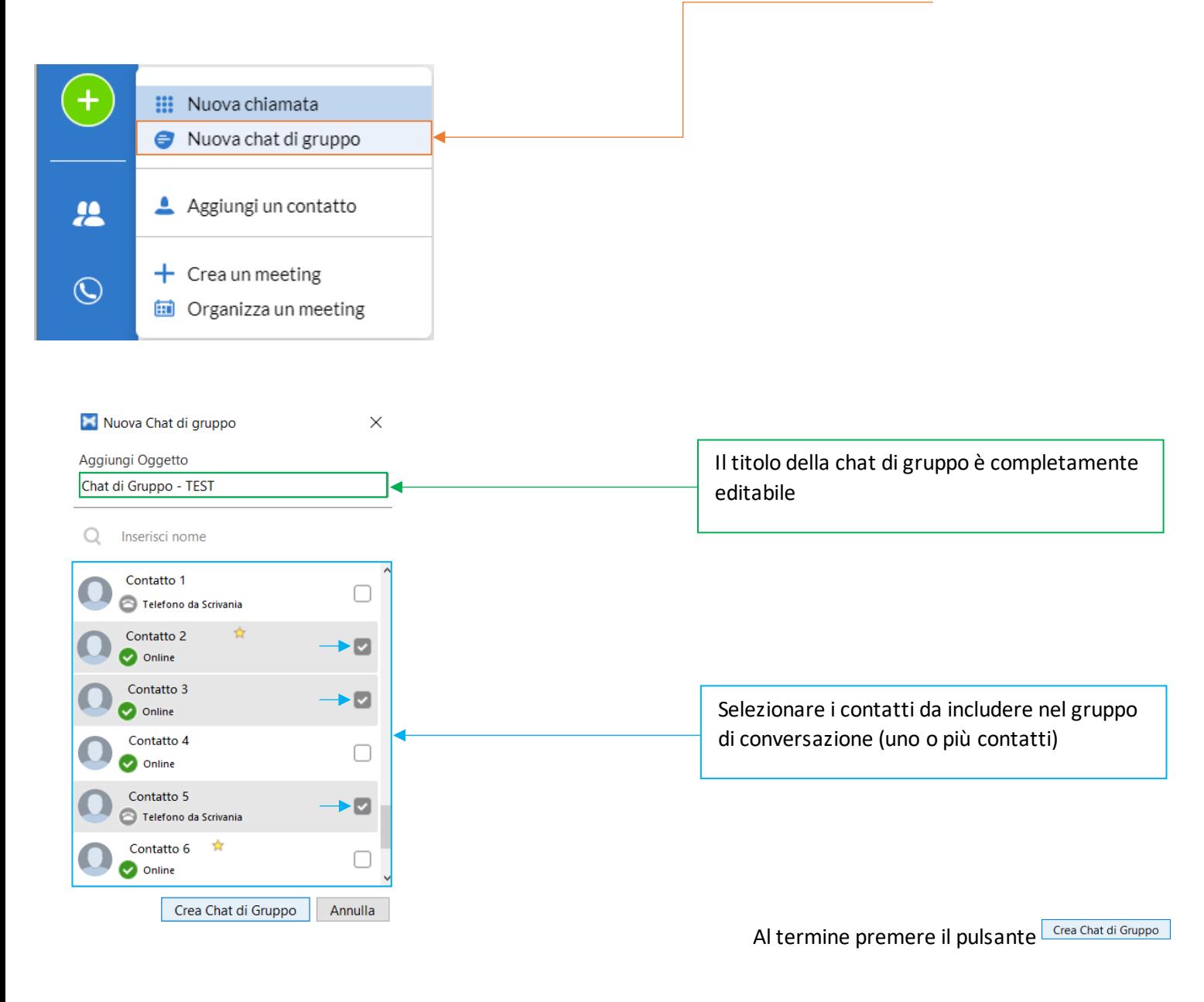

#### <span id="page-40-0"></span>**10] PRIVACY E SICUREZZA**

Se si desidera terminare l'utilizzo di MaX UC Desktop, cliccando sull'**icona profilo** e selezionando l'opzione **Abbandona** per chiudere l'applicazione, al prossimo avvioMaX UC **non**chiederà di inserire le credenziali di accesso che resteranno memorizzate nell'applicazione.

![](_page_40_Picture_162.jpeg)

Se state usando un PC condiviso, invece, si consiglia di usare l'opzione **Disconnetti** per impedire che altri possano accedere con le vostre credenziali.

![](_page_40_Figure_5.jpeg)

*Versione 1.0 – Giugno 2022 Pag. 41 di 41*

☑ Usa MaX UC per chiamare link a numeri di telefono in email e pagine web.

∼∣( ⊫

Scegliere una suoneria MaX UC